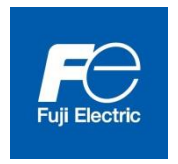

**User's manual**

**Setting Device for NRF5 series**

**Version 1.01**

# Introduction

This User's Manual is organized to provide a brief description of setting device for electronic personal dosimeter NRF5 series (NRF50, NRF51 and NRF54). If there are some requirements or improvements about this setting device, please contact Fuji Electric representative.

Also, in the event of any malfunctions or other problems, contact Fuji Electric representative immediately.

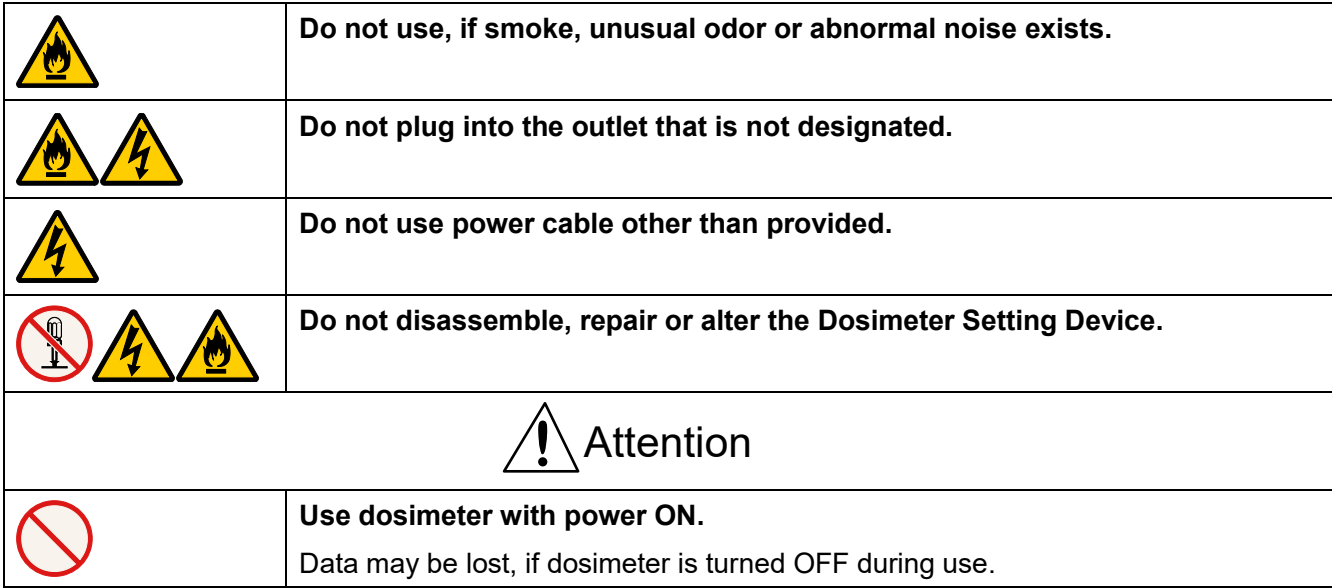

# Safety Precaution

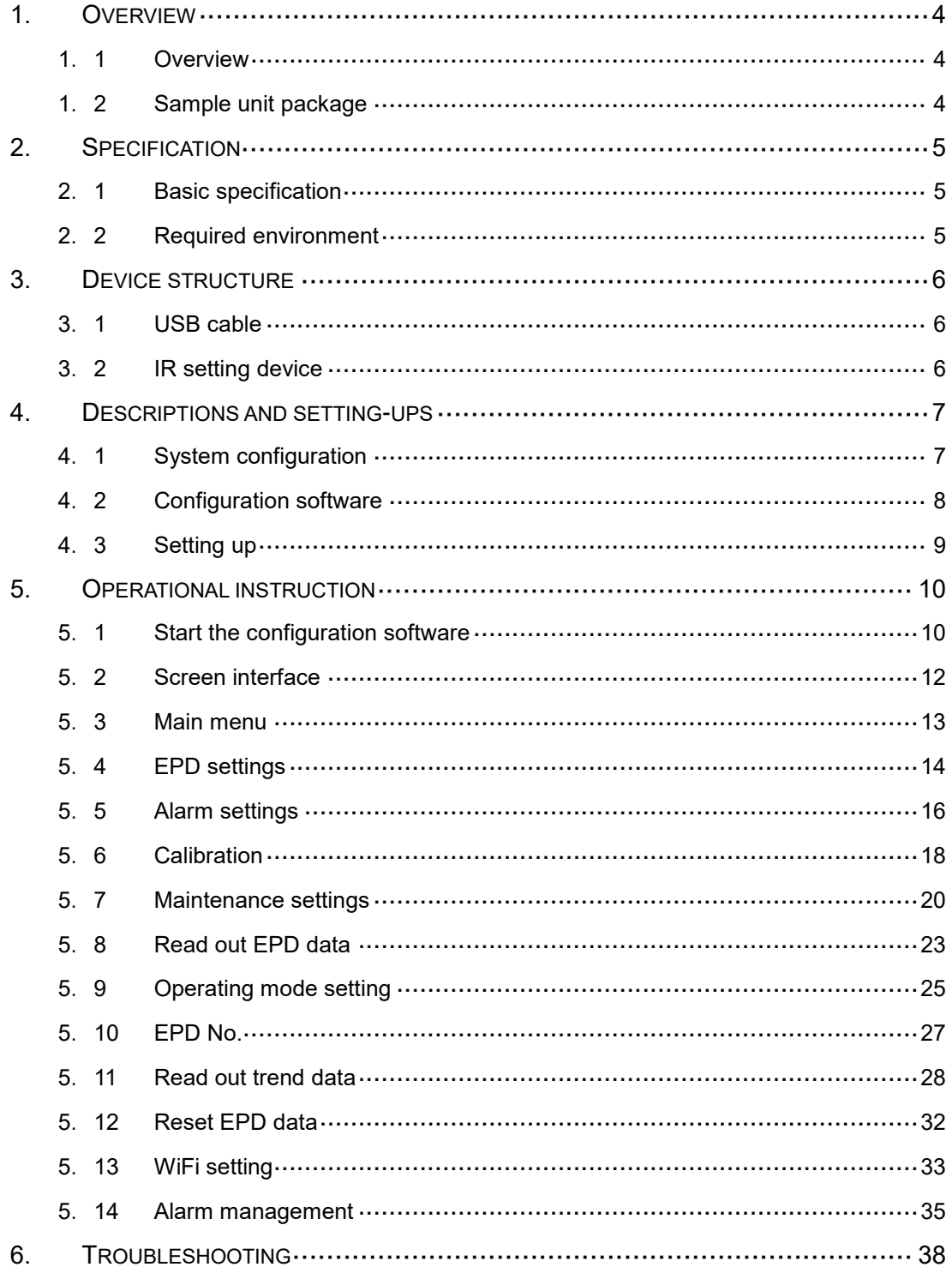

# Contents

# **1. Overview**

<span id="page-3-1"></span><span id="page-3-0"></span>1. 1 Overview

This setting device consists of hardware and software. It has a function of data communication to dosimeter (Model: NRF50, NRF51 and NRF54) by infrared or USB to read setting values and dose information from dosimeter, and a function of writing set value changed on the PC display. Trend data read from dosimeter can be exported as a plain text.

Configuration software is designed to correspond with Microsoft® Windows® operating system.

# <span id="page-3-2"></span>1. 2 Product package

- (1) Configuration software installation CD 1
- (2) User's manual 1
- (3) USB cable 1

# 1. 3 Optional Accessories

(1) Infrared (IR) setting device ACTiSYS Corporation ACT-IR224UN-LN96

# **2. Specification**

<span id="page-4-1"></span><span id="page-4-0"></span> $2.1$ Basic specification

Basic function :

- 1. Read setting values and dose information from dosimeter
- 2. Write setting values into dosimeter
- 3. Display a table of trend data
- Peer : Electronic Personal Dosimeter (NRF50, NRF51 and NRF54)

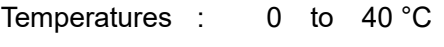

Humidity : 30 to 85 %RH

# <span id="page-4-2"></span>2. 2 Required environment

The following hardware and software are required.

(1) Hardware

One set of PC/AT compatible platform and peripheral (hereinafter, PC) that meet the following specifications

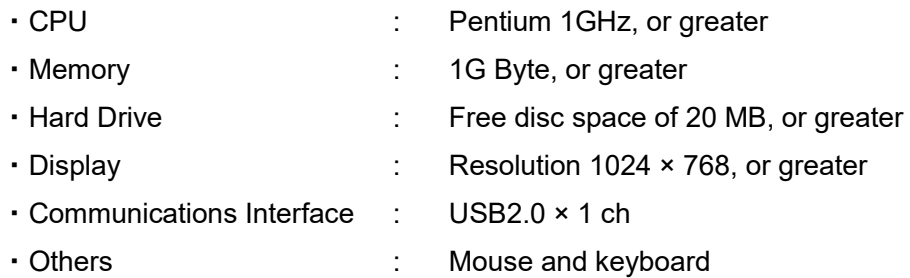

### (2) Software

The PC mentioned in (1) should have the following software installed.

・Operating System : Windows® 8.1, 10 (32/64bit)

### Notes)

- \* **Microsoft®**, **Windows®**, **Windows logo®**, **Windows Start logo®** are either registered trademarks or trademarks of Microsoft Corporation in the United States and/or other countries.
- \* Screen shot(s) reprinted with permission from Microsoft Corporation.

# **3. Device structure**

<span id="page-5-1"></span><span id="page-5-0"></span> $3.1$ USB cable

Structure of USB cable is shown below

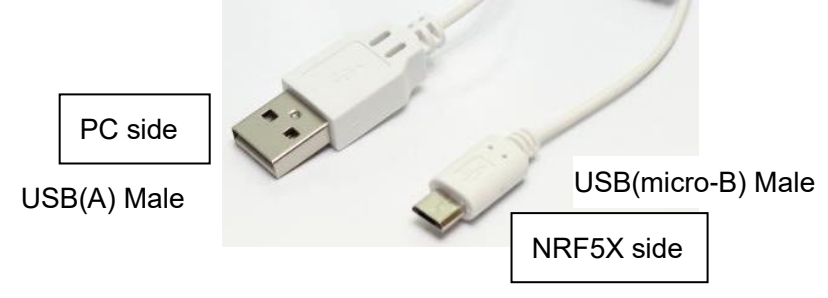

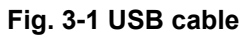

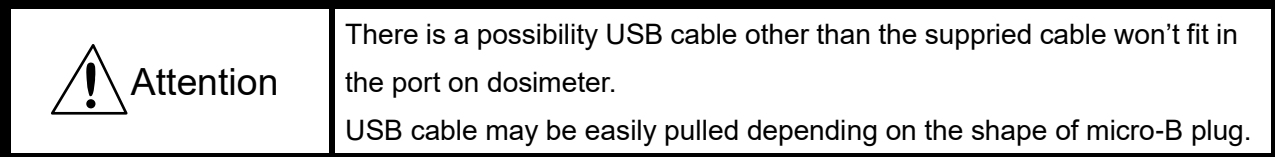

<span id="page-5-2"></span>IR setting device (optional)  $3.2$ Structure of IR setting device is shown below

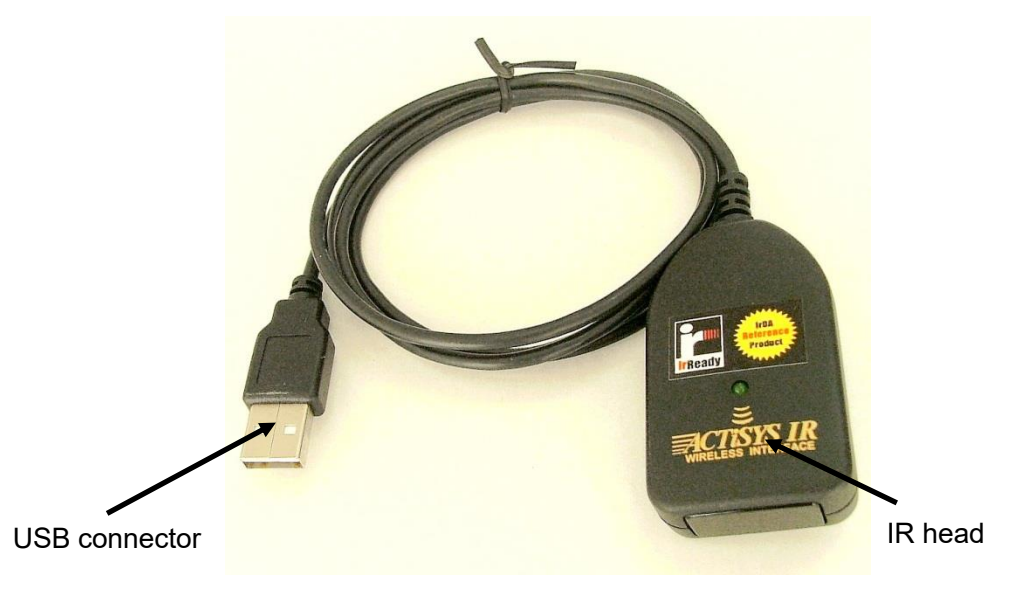

# **Fig. 3-2 IR setting device**

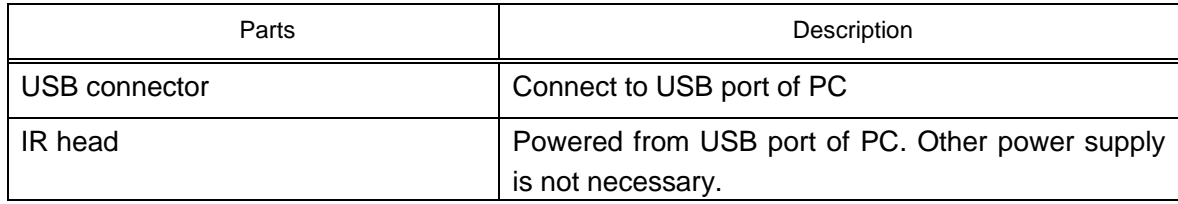

# **4. Descriptions and setting-ups**

#### <span id="page-6-1"></span><span id="page-6-0"></span> $4.1$ System configuration

Configuration software is used in the following configuration.

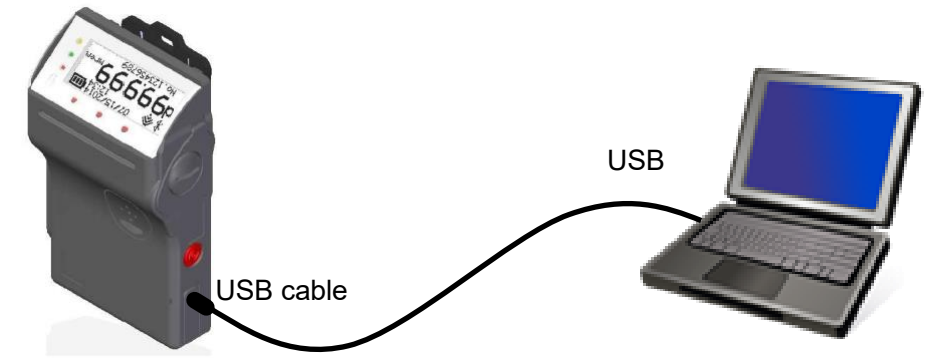

\* While connecting USB, IR device does not work.

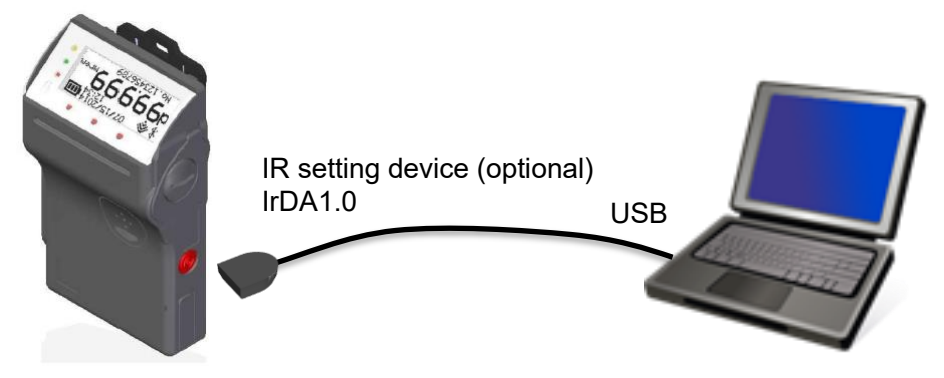

\* IR reception is located at lower left on the back of dosimeter.

**Fig. 4-1 System configuration**

# <span id="page-7-0"></span>4. 2 Configuration software

Functions overview of configuration software is shown below: Note) EPD stands for electronic personal dosimeter.

Screen Flow Startup Window Main Menu Alarm settings Calibration Maintenance settings Read out EPD data Operating mode setting Read out trend data Reset EPD data Display a version of this software. Select a serial port to be used. Main Menu Read or write overall configurations such as time alarm and interval of trend data. See 5.4 EPD settings Set alarm threshold of accumulated dose and dose rate. See 5.5 Alarm settings Set calibration factor with direct input. See 5.6 Calibration Read or write maintenance settings such as functions ON/OFF. See 5.7 Maintenance settings Select operating mode. See 5.9 Operating mode setting Display trend data. See 5.11 Read out trend data Reset operation time and accumulated dose. See 5.12 Reset EPD data Overview of the feature Display measurement data. See 5.8 Read out EPD data WiFi setting **Set WiFi setting.** \* See 5.13 WiFi setting EPD No. Set EPD number. See 5.10 EPD No. EPD settings Alarm management Set alarm action such as alarm pattern. See 5.14 Alarm management

\* WiFi version only.

#### <span id="page-8-0"></span> $4.3$ Setting up

Setup the hardware first, then the software.

# [USB driver setups]

Install by downloading CP210x USB to UART Bridge VCP Drivers from the following URL. https://www.silabs.com/products/development-tools/software/usb-to-uart-bridge-vcp-drivers

[IR setting device driver setups] (Optional) Installer is automatically launched, when CD attached in IR setting device is inserted. If not launched automatically, perform the following file. driver¥ACT-IR224UN-DriverInstaller\_\*\*\*\*\*\*\*\*\*\*\*\*.exe

#### [Software setups]

- (1) Insert the setting software installation CD in the CD-ROM drive on PC.
- (2) Launch "**Setup.exe**" file.
- (3) Install according to the instructions.

# **5. Operational instruction**

- <span id="page-9-1"></span><span id="page-9-0"></span> $5.1$ Start the configuration software
	- (1) Connect dosimeter to computer and turn on the dosimeter.
	- (2) Double-click the icon

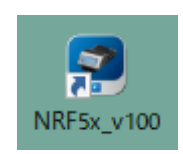

# **Fig. 5- 1 Icon of configuration software**

(3) Configuration software is launched, then, the startup window will be indicated.

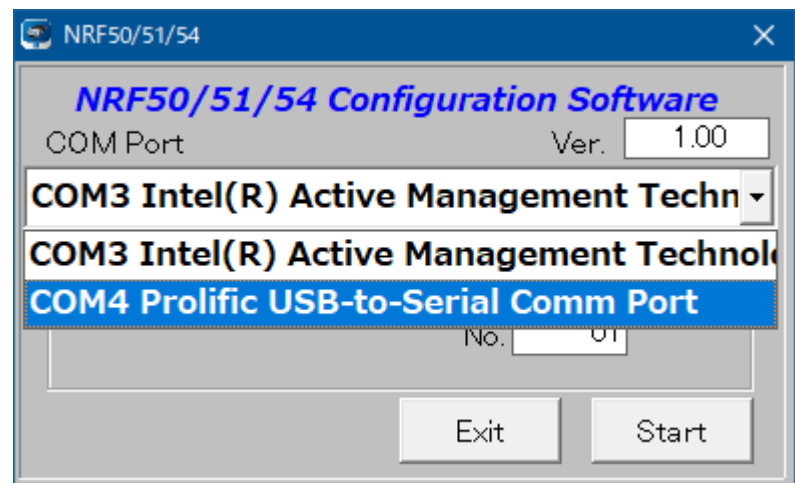

# **Fig. 5- 2 Startup window**

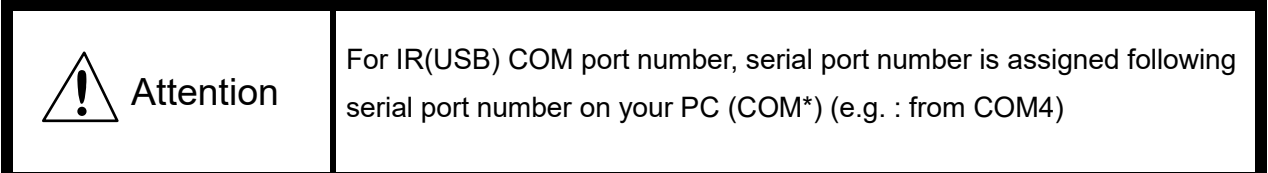

(4) Click [Start] button to start communication with the dosimeter. Menu display appears. Plug and play Devices: Check the box.

Enter Setting Device No.: Set "No. 01" (default).

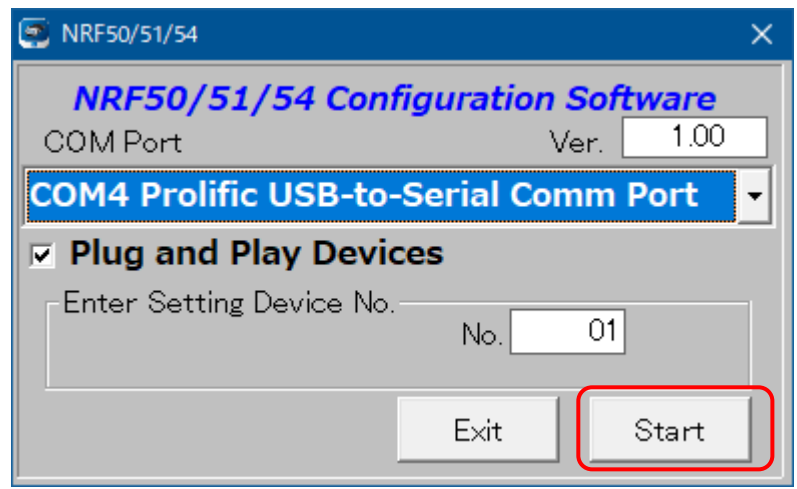

If wishing to finish, click [Exit] button, then Confirmation display appears to finish the program.

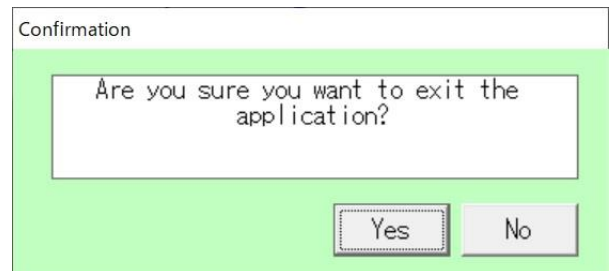

**Fig. 5- 3 Confirmation display for finishing program**

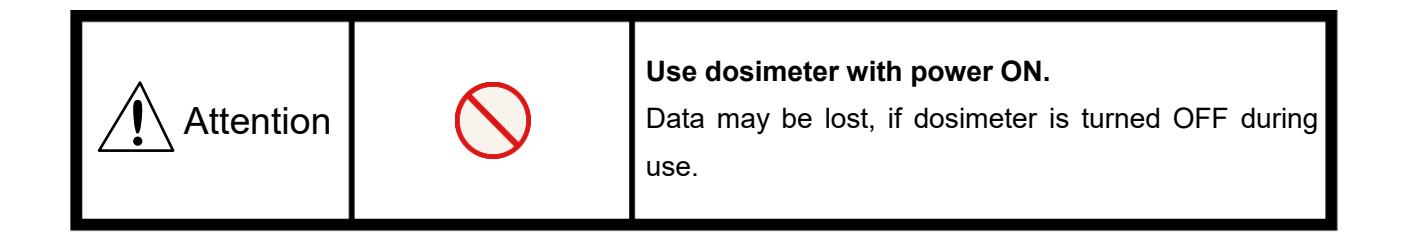

## <span id="page-11-0"></span>5. 2 Screen interface

The fields and buttons on the following screen are common to all windows. See the following sections for details of each window. Date and Time of computer

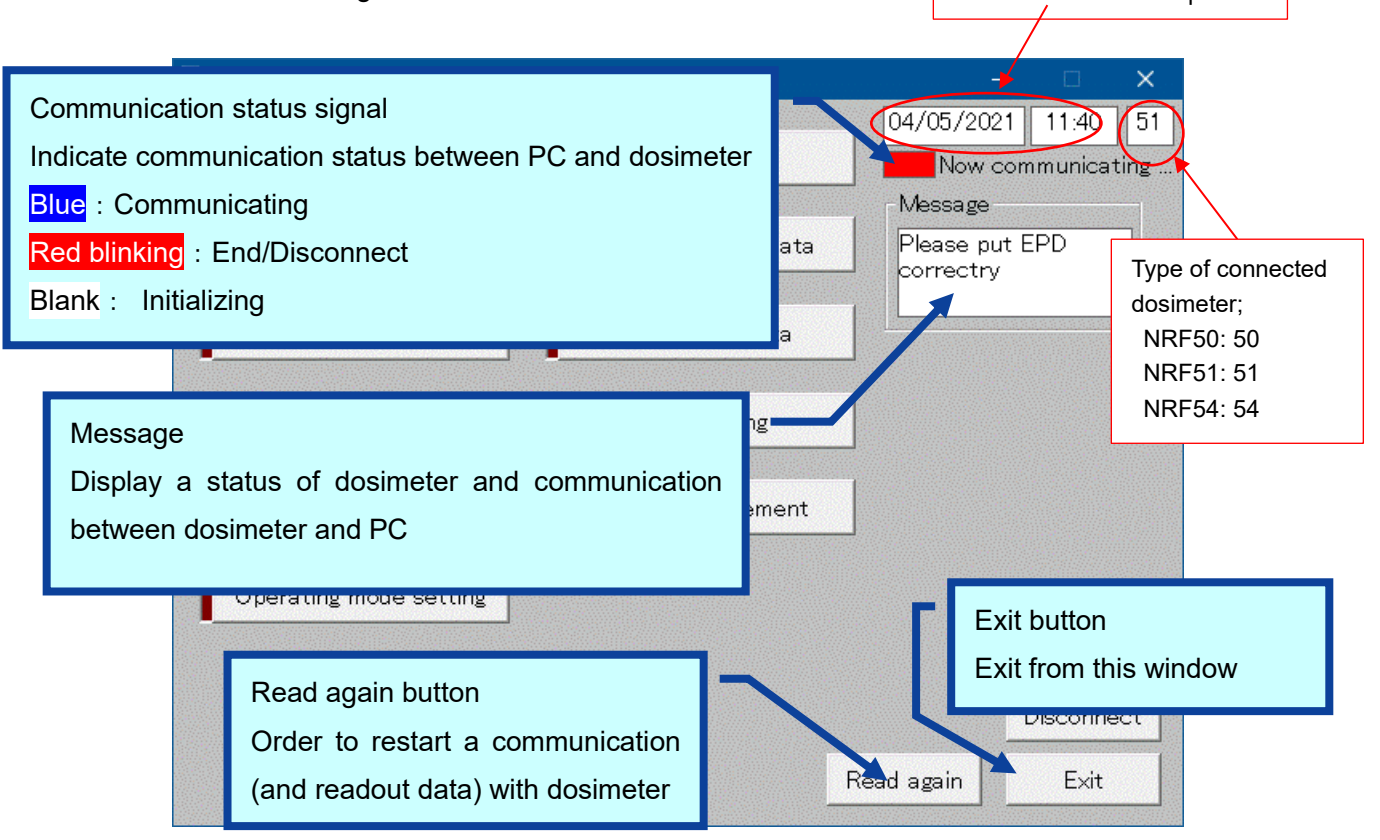

#### **Fig. 5- 4 Common messages and layout of menu window**

These messages are indicated in the message box. Message severity is as follows;

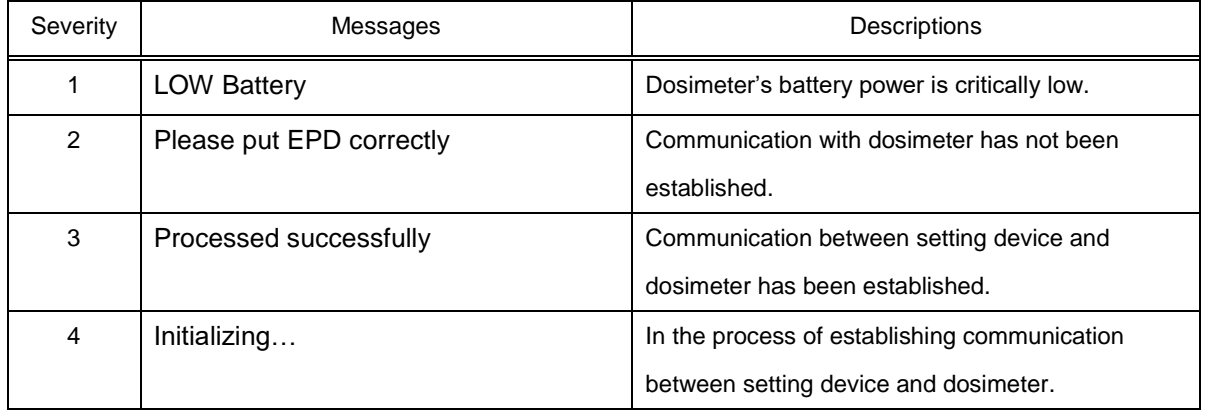

\* Features on the menu will function only when dosimeter is in communication. If communication status sign is Red blinking, put EPD correctly, and then click【**Read again**】button to start/resume data communication and confirm communication sign is Blue.

#### <span id="page-12-0"></span> $5.3$ Main menu

Select button to move to next screen.

Note) EPD stands for electronic personal dosimeter.

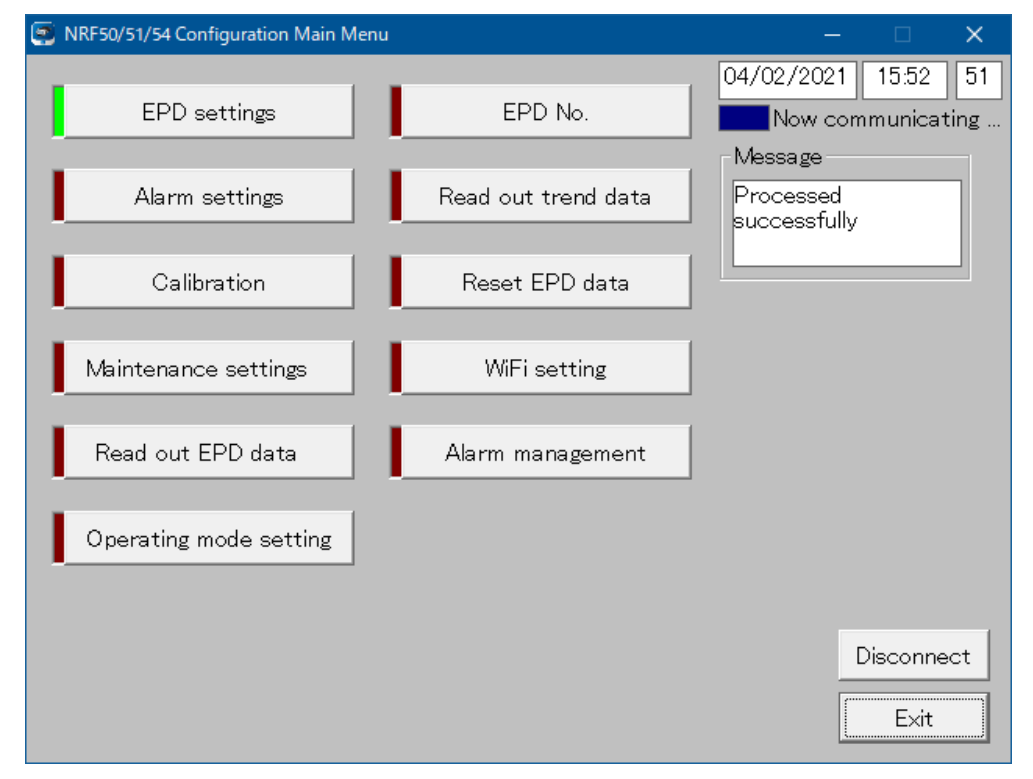

#### **Fig. 5- 5 Main menu window**

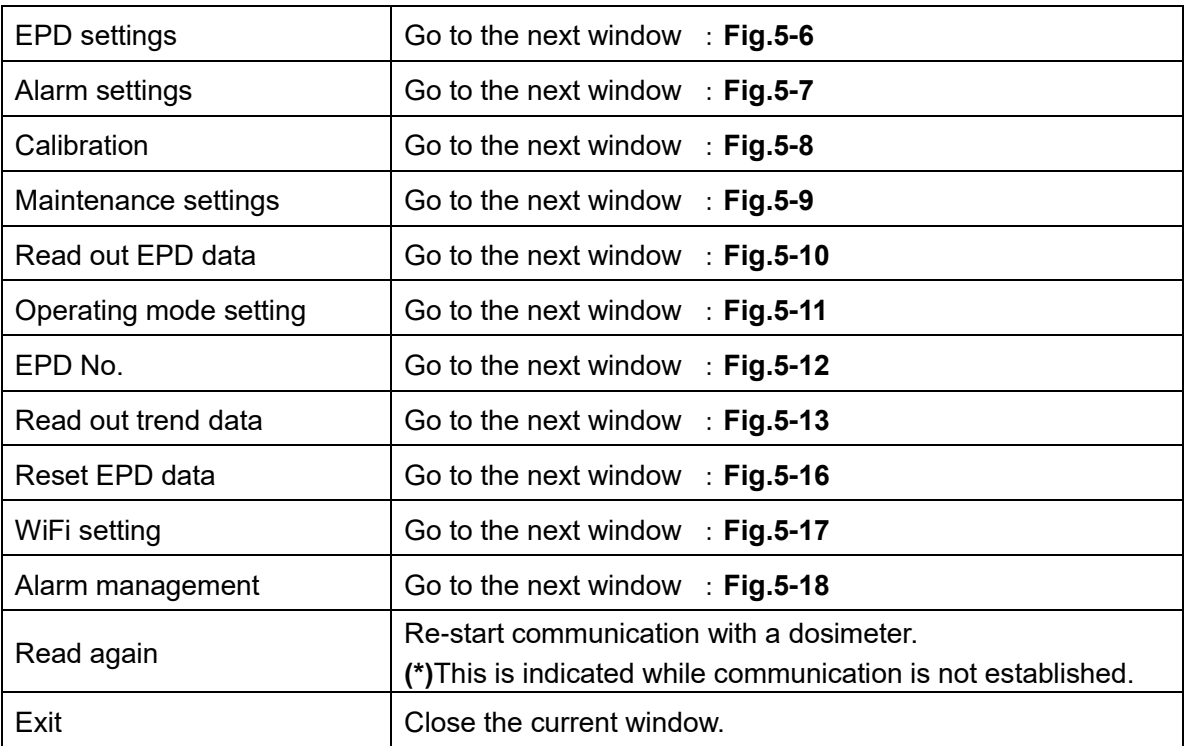

# <span id="page-13-0"></span>5. 4 EPD settings

Read or write overall configurations such as time alarm and interval of trend data.

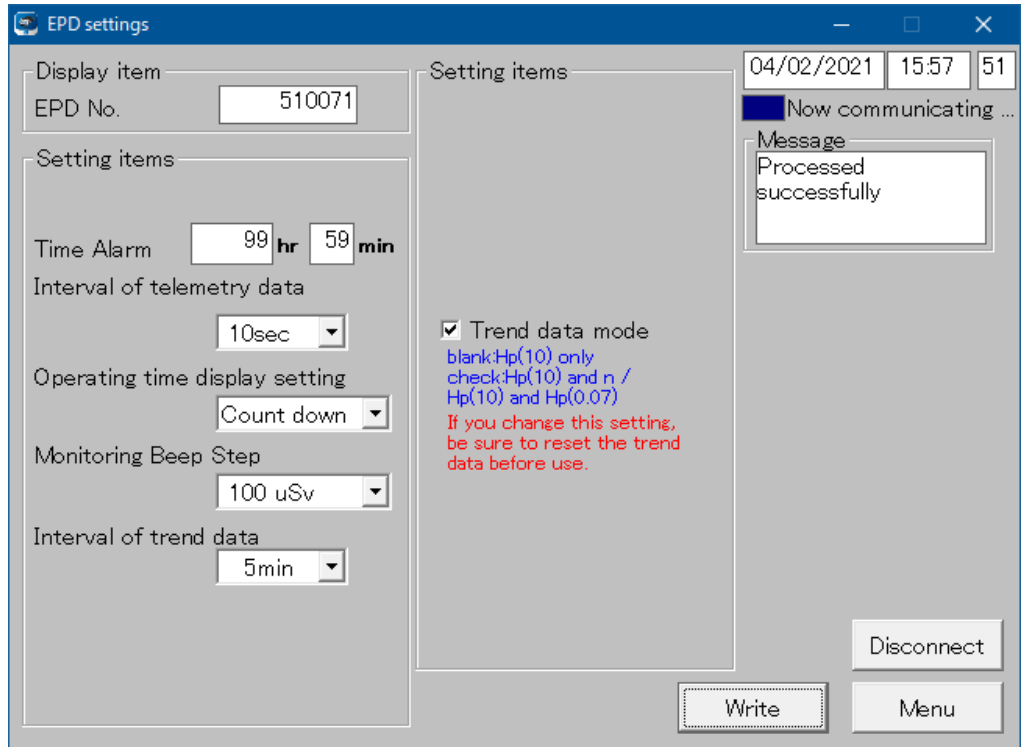

**Fig. 5- 6 EPD settings window**

<Display item>

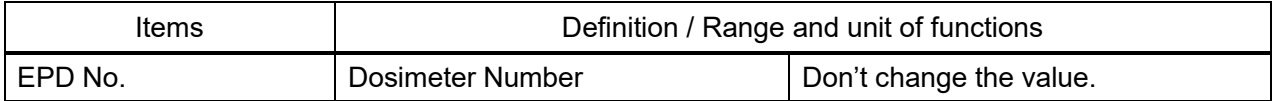

<Setting items>

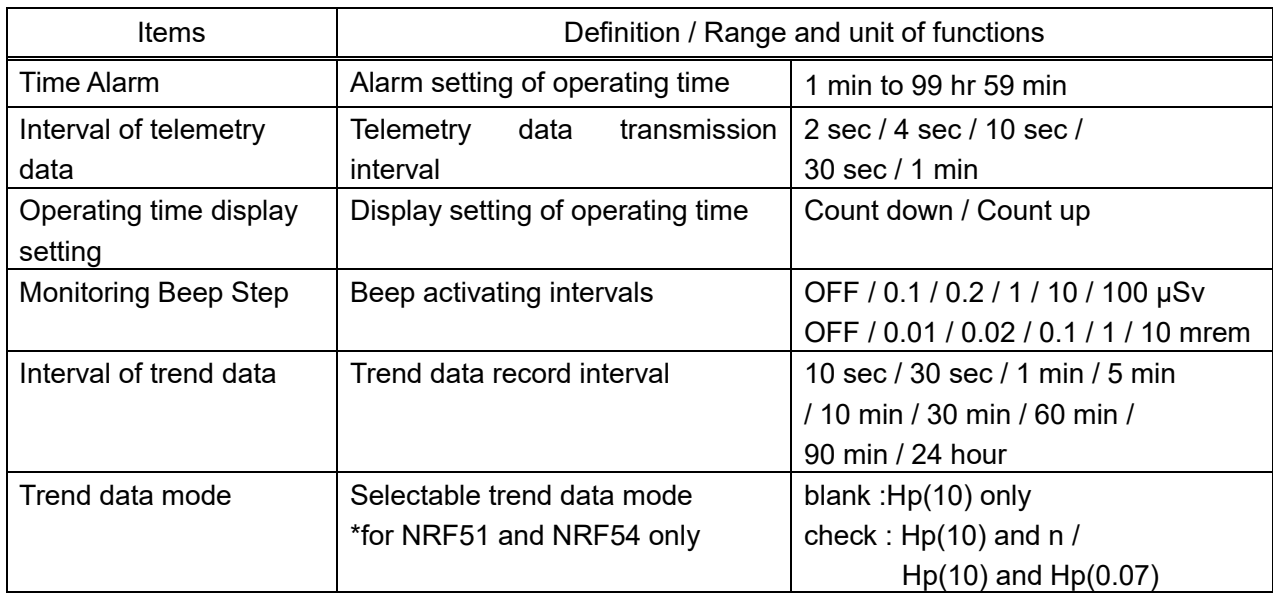

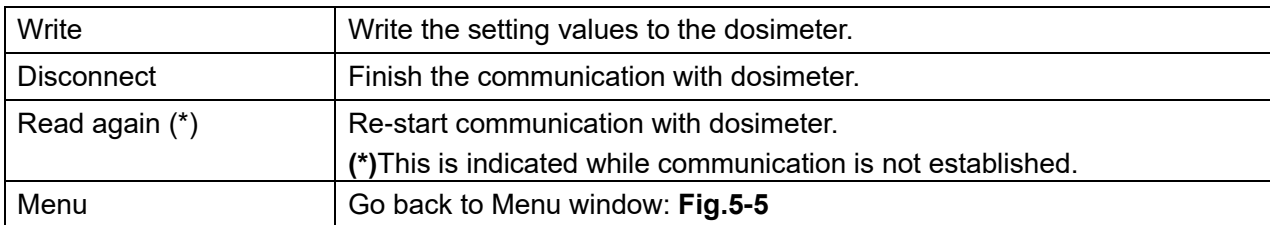

#### <span id="page-15-0"></span>Alarm settings  $5.5$

Set alarm threshold of accumulated dose and dose rate.

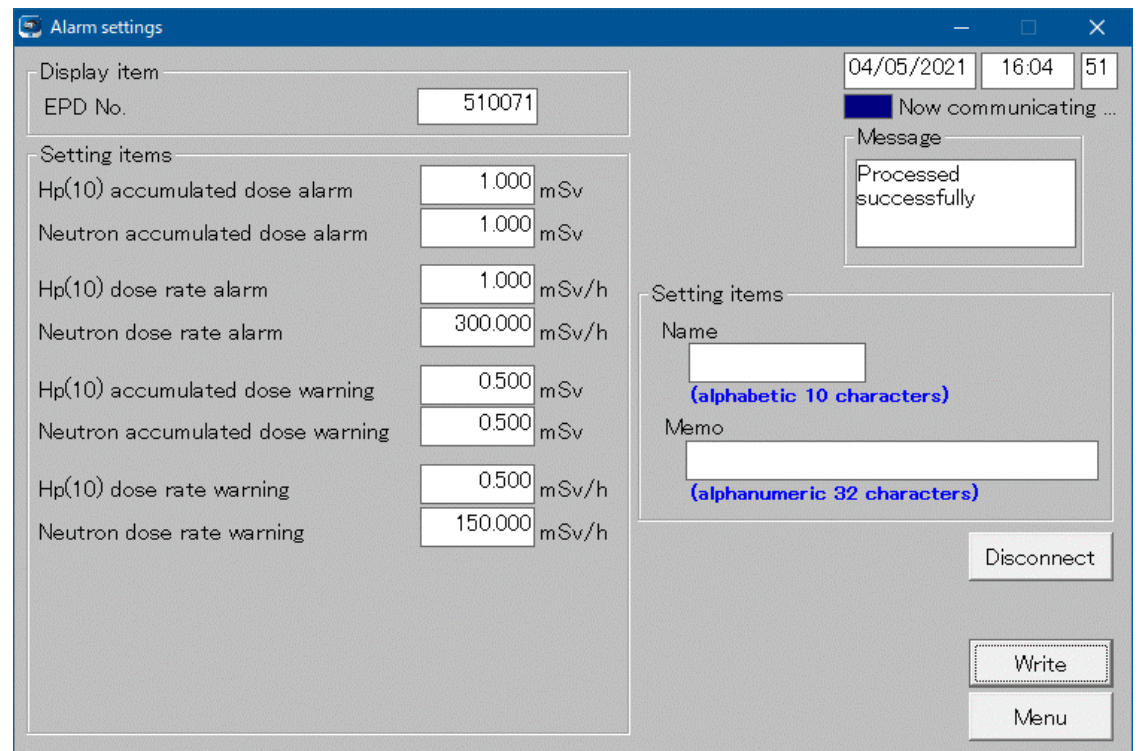

**Fig. 5- 7 Alarm settings window**

# <Display items>

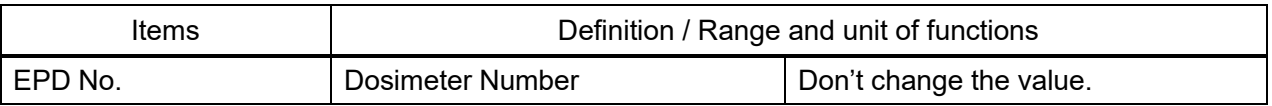

<Setting items>

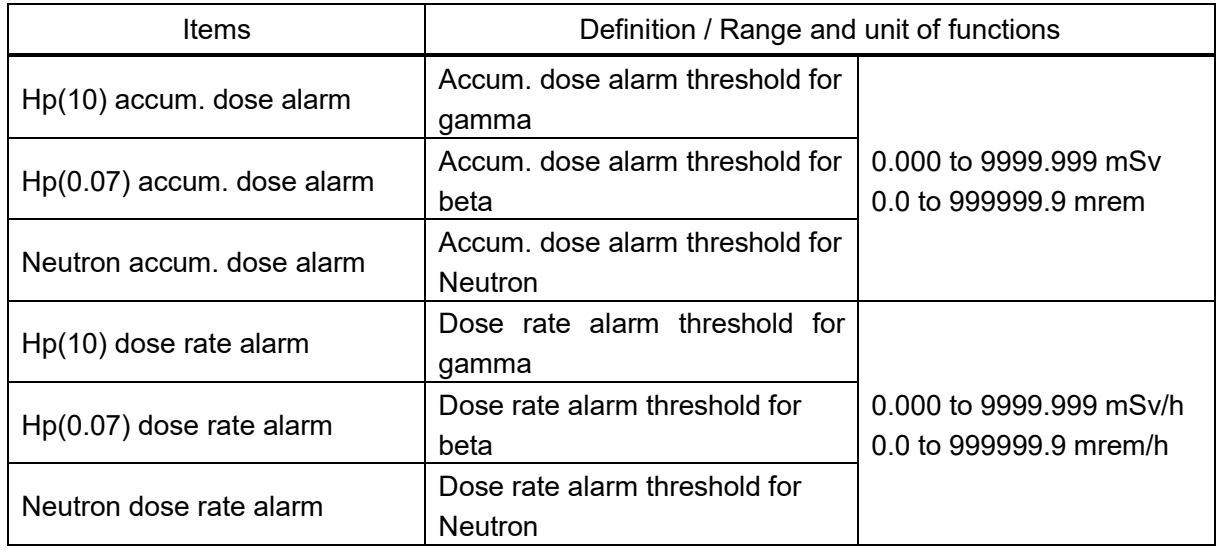

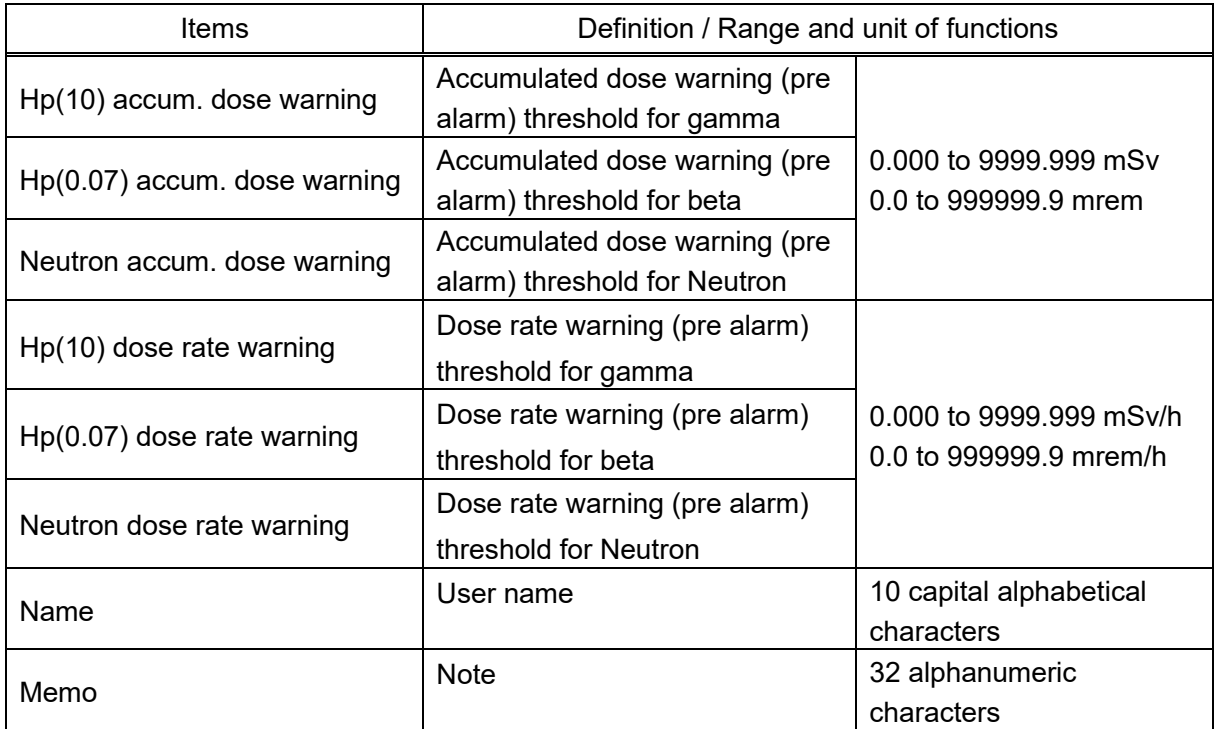

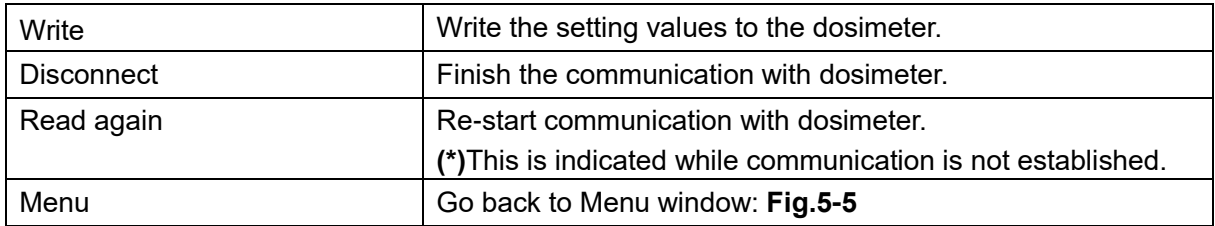

### <span id="page-17-0"></span>5. 6 Calibration

Set calibration factor with direct input.

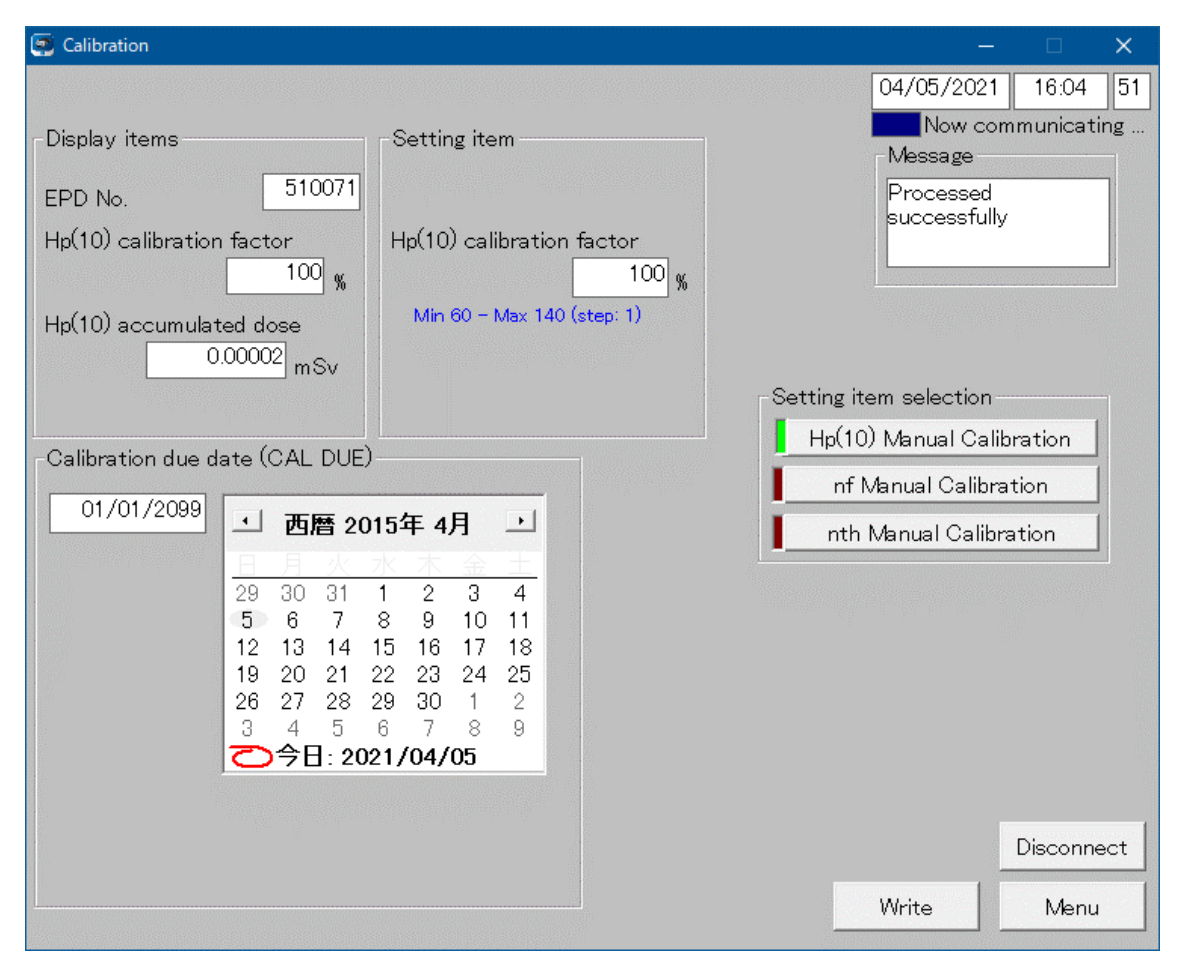

**Fig. 5- 8 Calibration window**

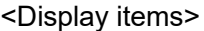

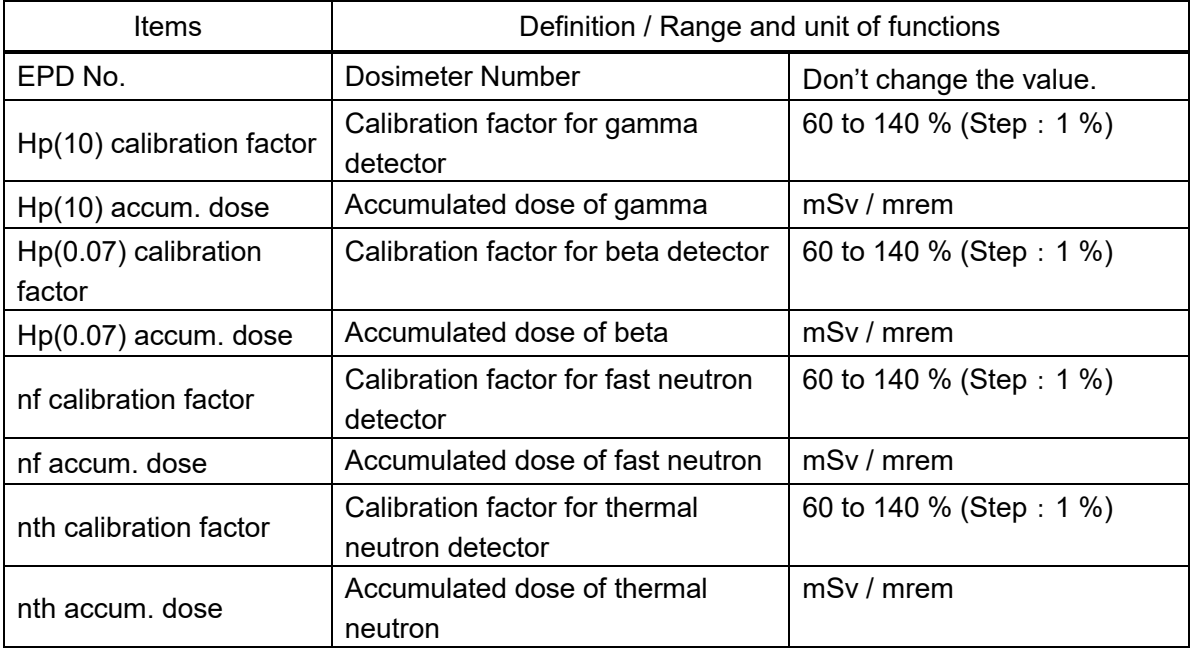

# <Setting item>

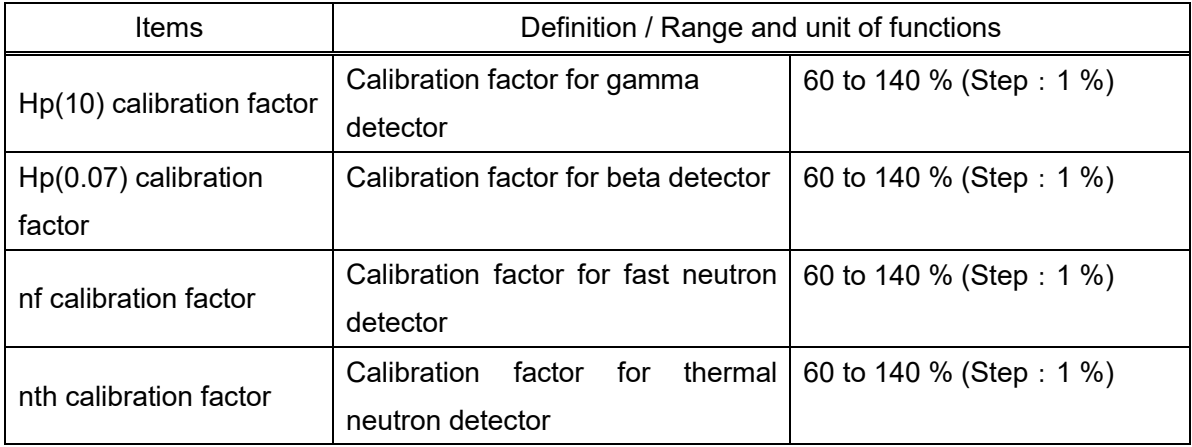

# <Calibration due date (CAL DUE)>

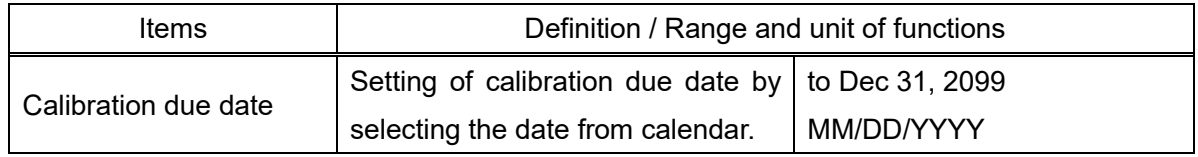

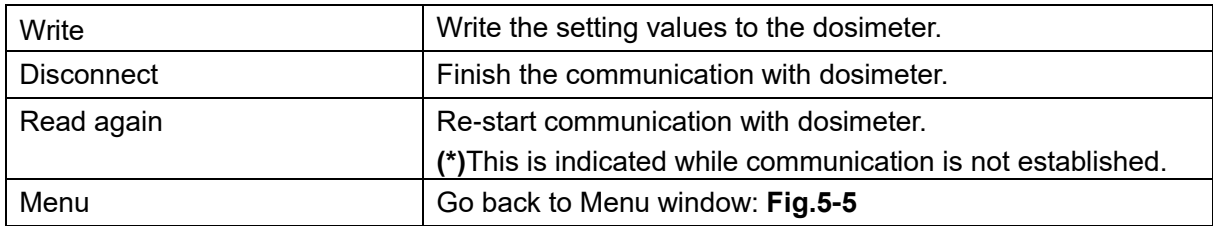

#### <span id="page-19-0"></span>Maintenance settings  $5.7$

Read or write maintenance settings such as functions ON/OFF.

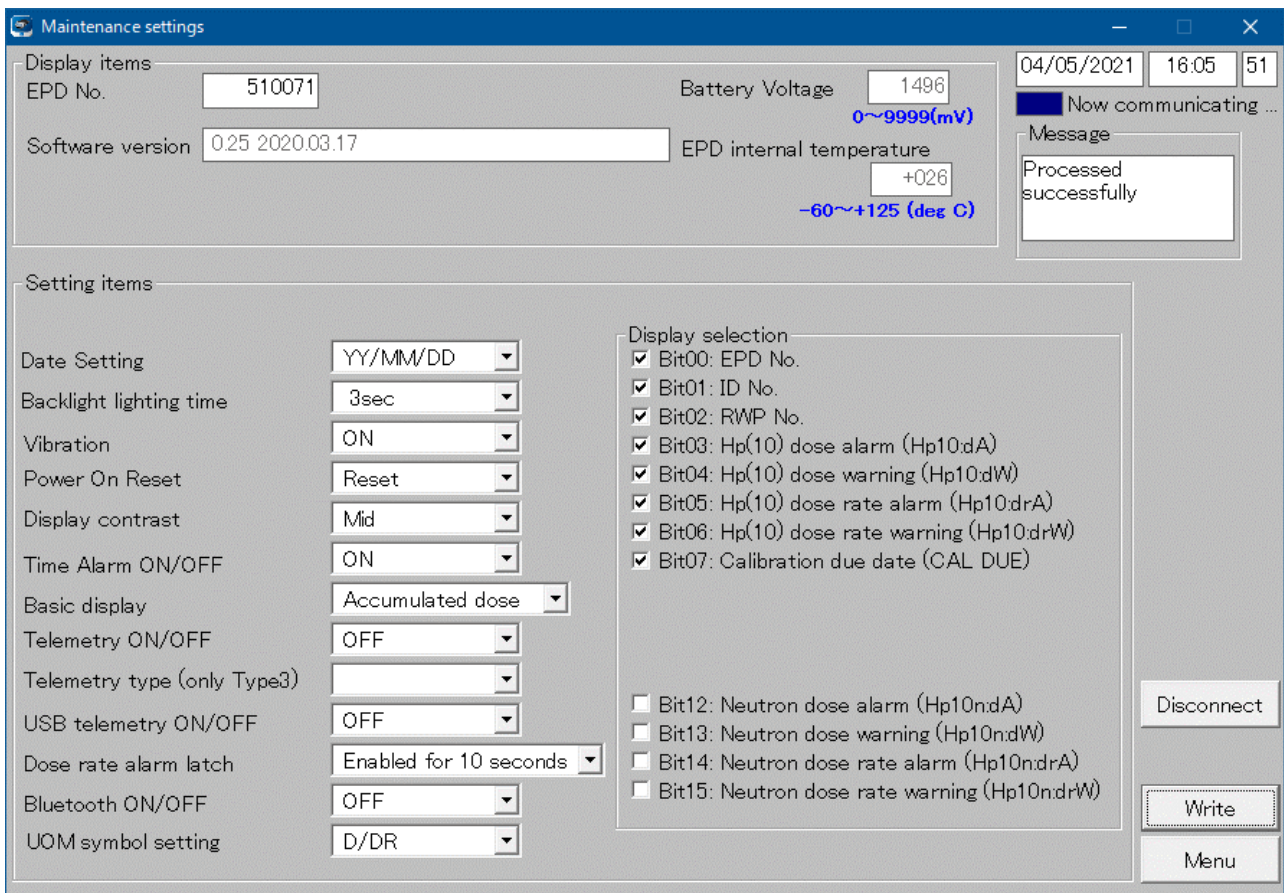

**Fig. 5- 9 Maintenance settings window** 

# <Display items>

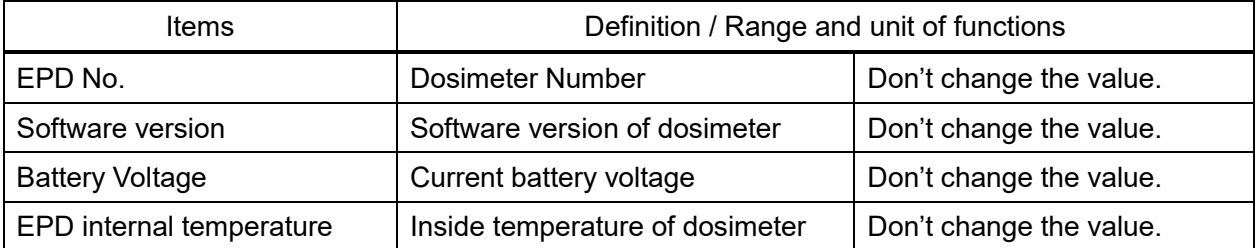

<Setting items>

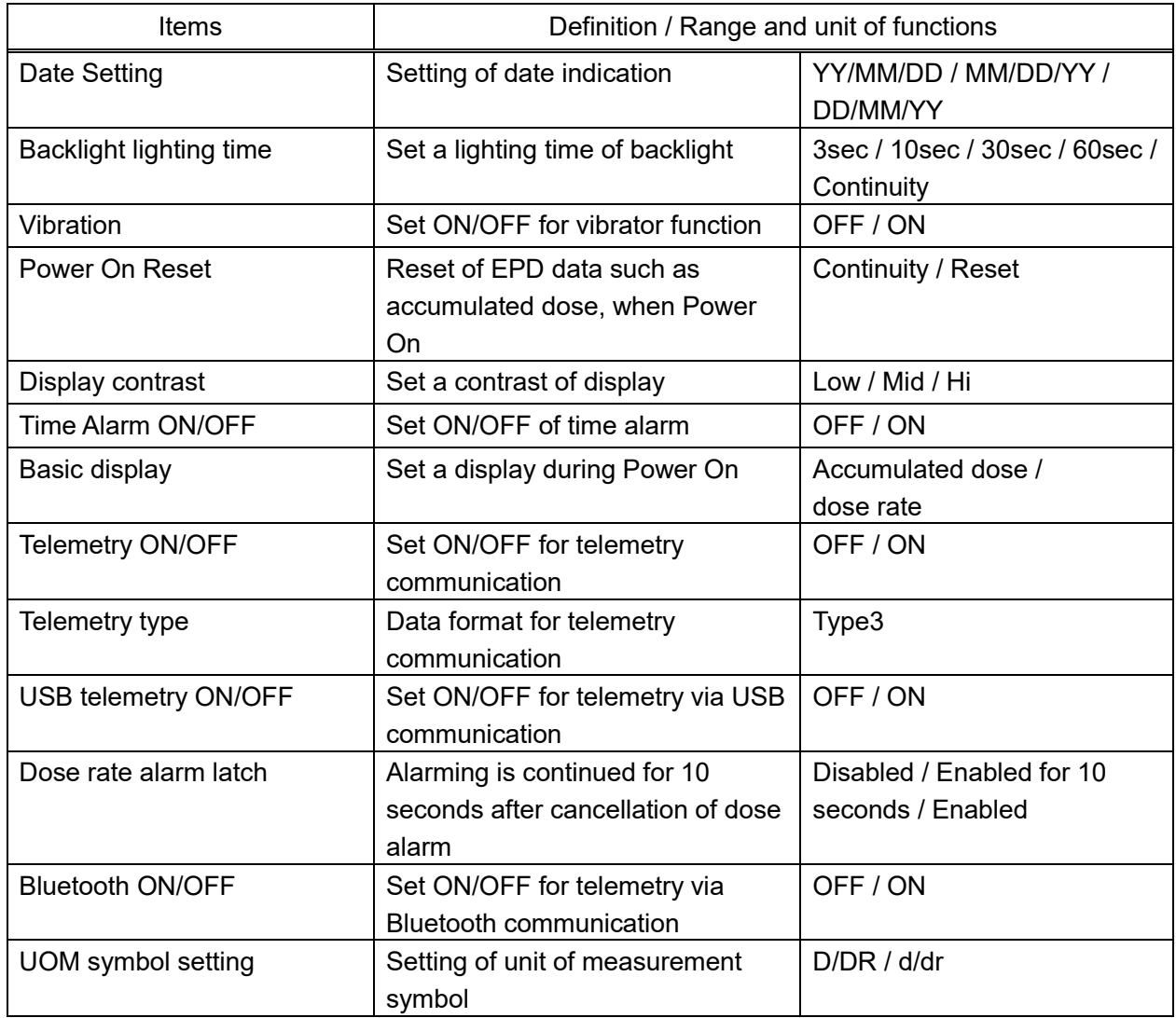

<Display selection>

Select the item to be displayed on the screen

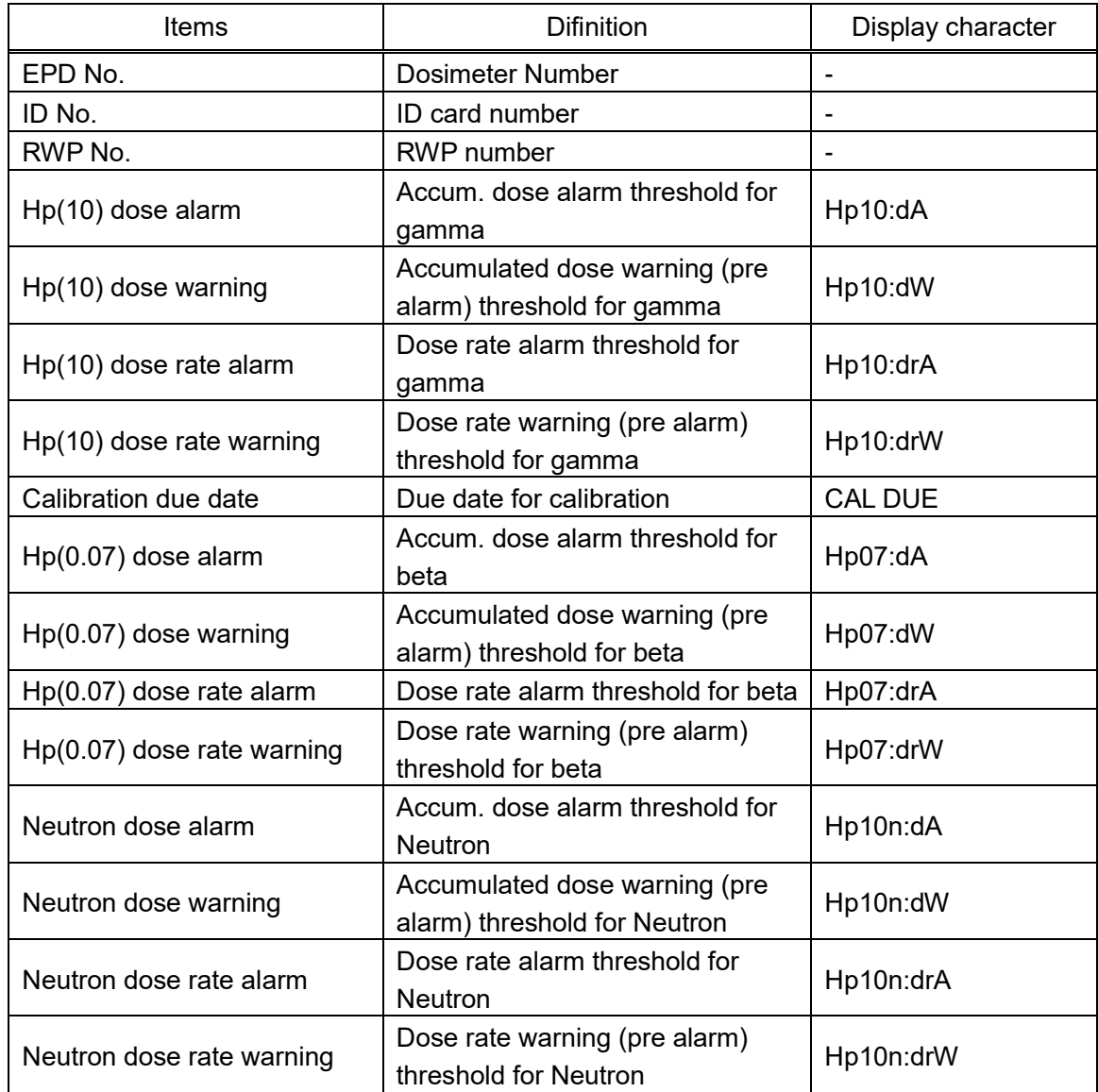

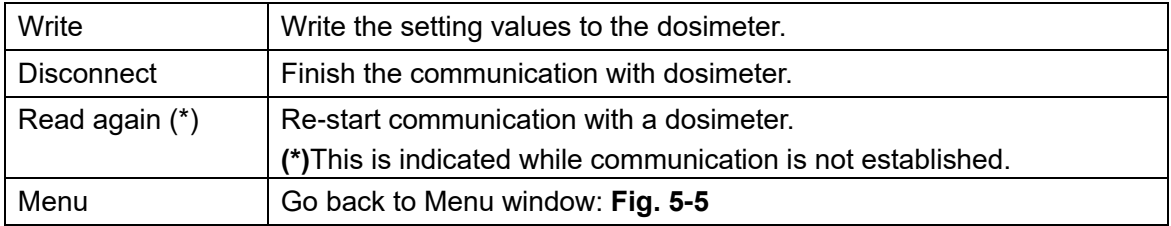

# <span id="page-22-0"></span>5. 8 Read out EPD data

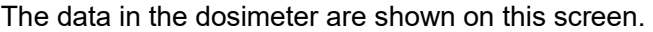

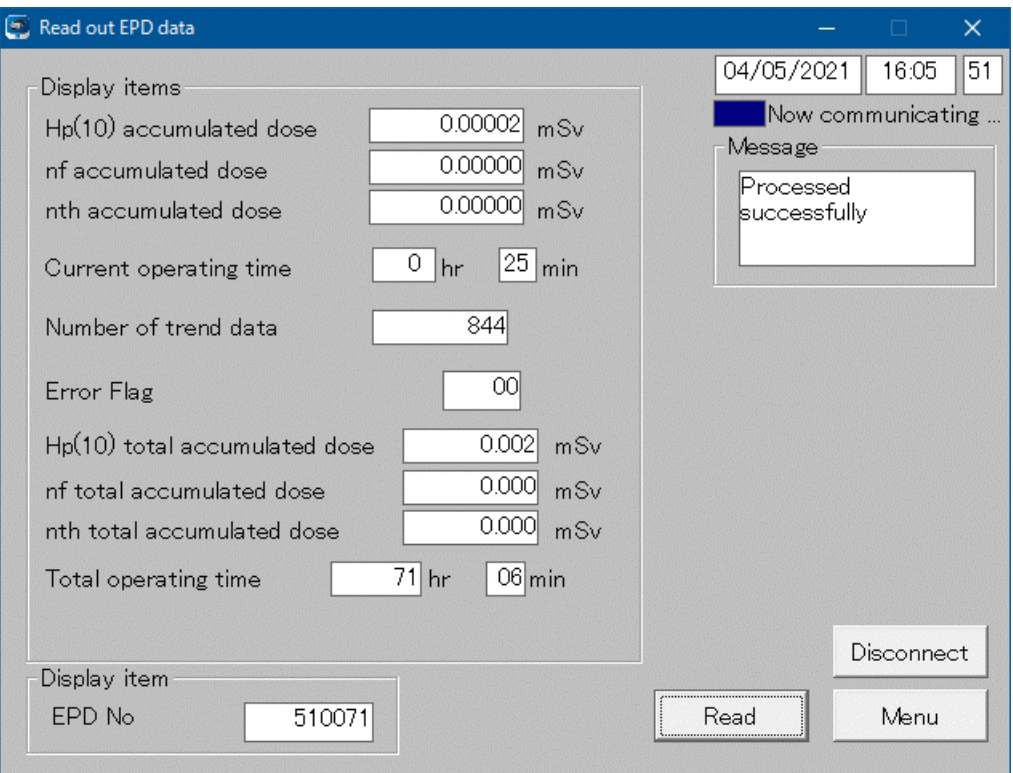

**Fig. 5- 10 Read out EPD data window**

# <Display items>

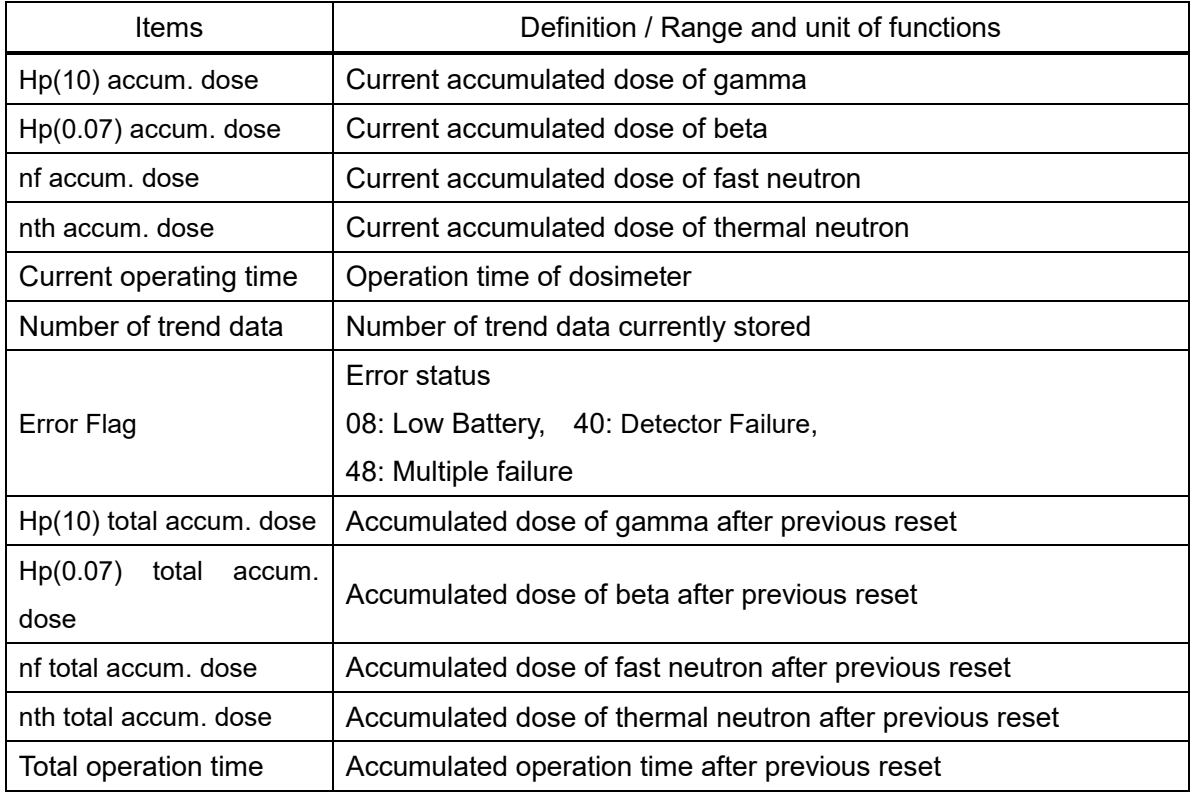

<Display item>

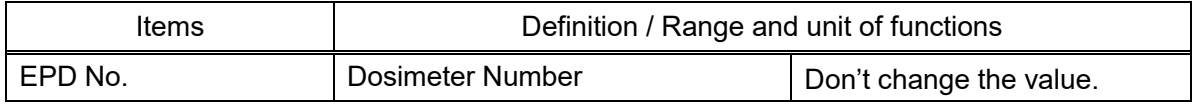

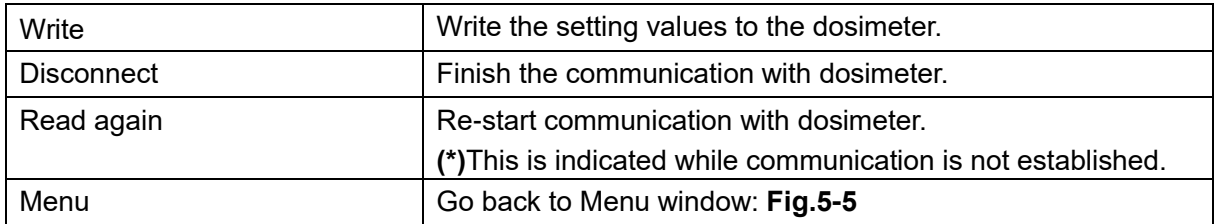

#### <span id="page-24-0"></span>Operating mode setting  $5.9$

Select operating mode.

Set Correction Factor (nf) and (nth).

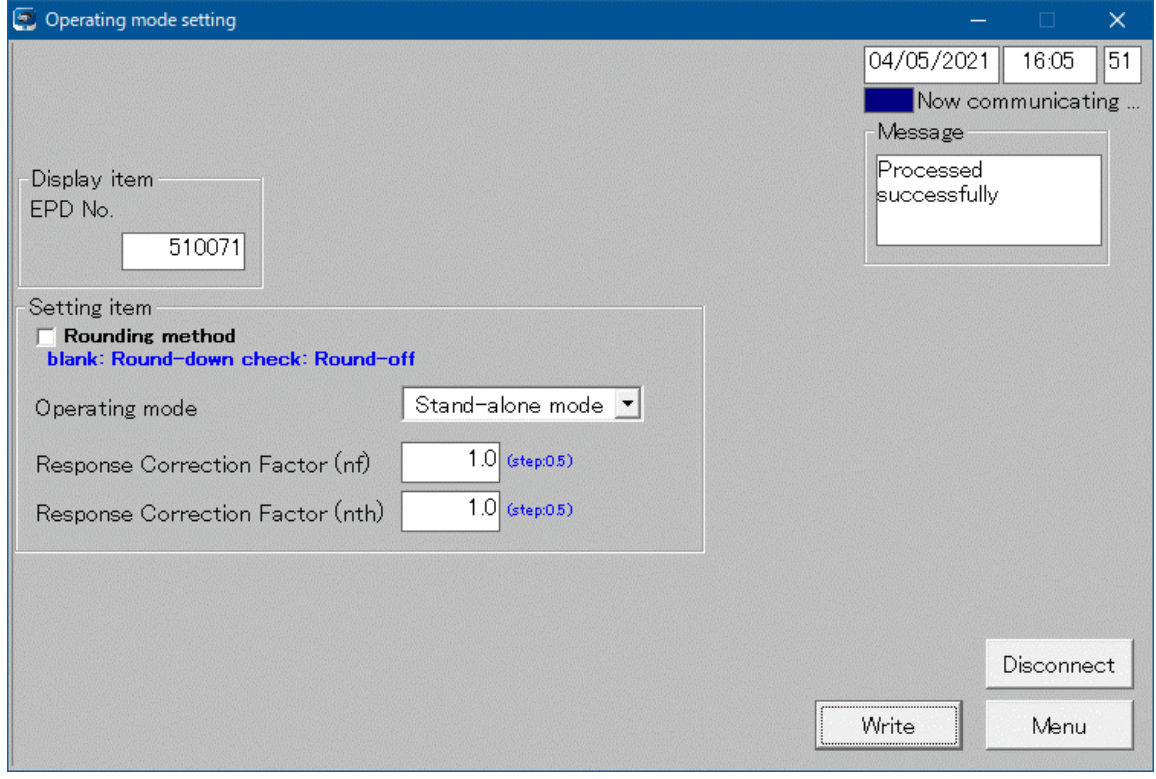

**Fig. 5- 11 Operating mode setting window**

<Display item>

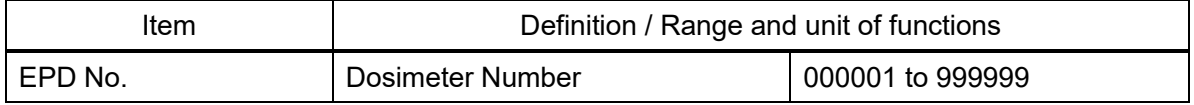

# <Setting items>

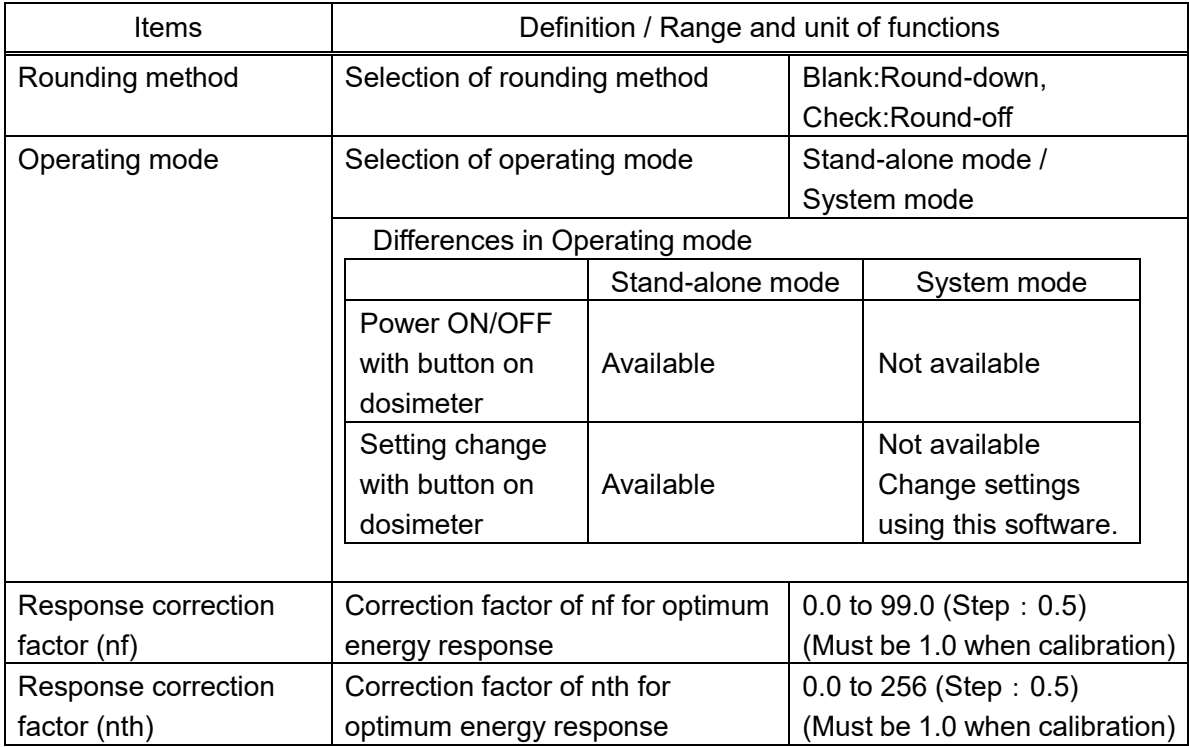

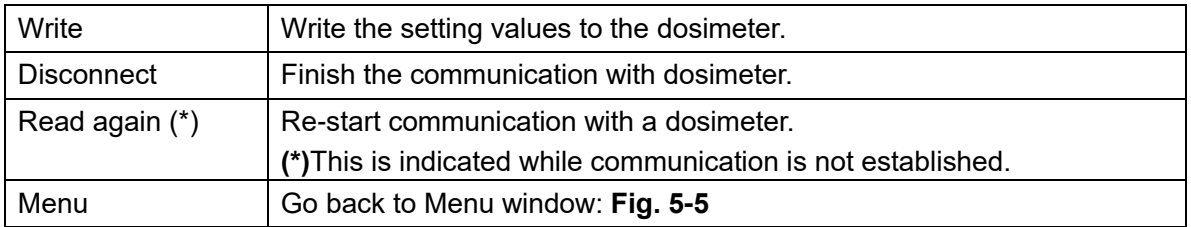

# <span id="page-26-0"></span>5. 10 EPD No.

Set EPD number.

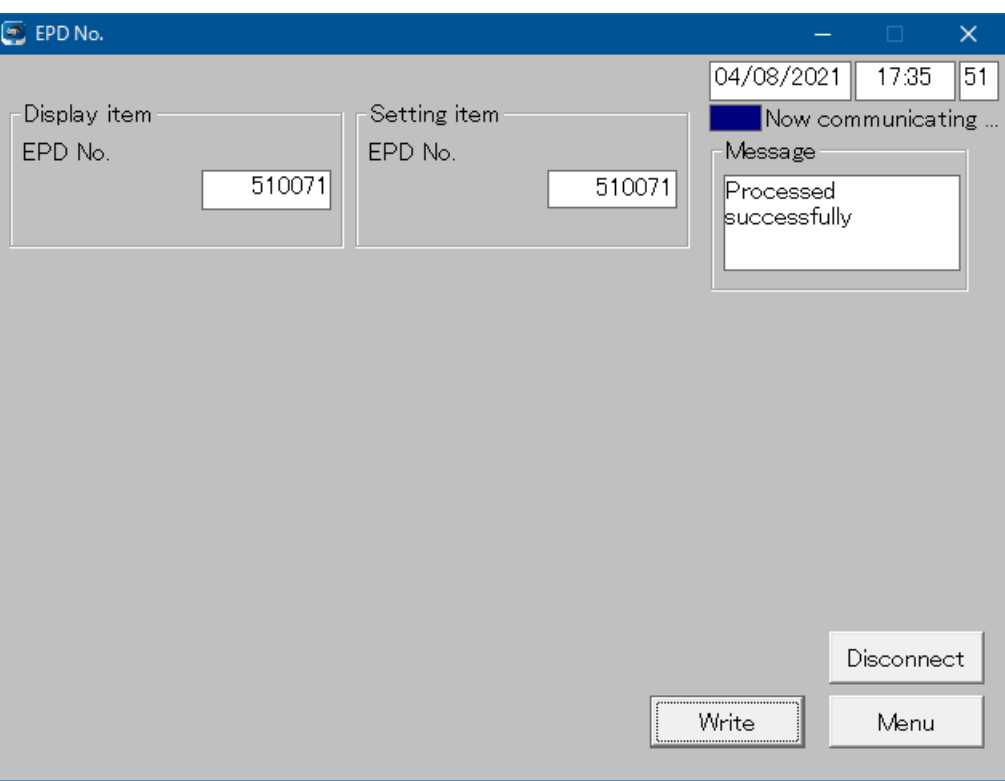

**Fig. 5- 12 EPD No. window**

<Display item>

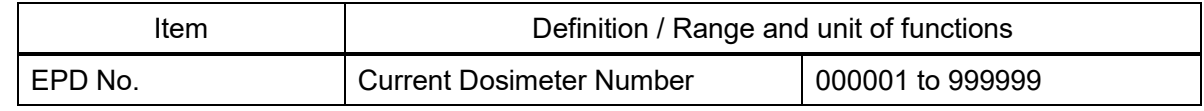

<Setting item>

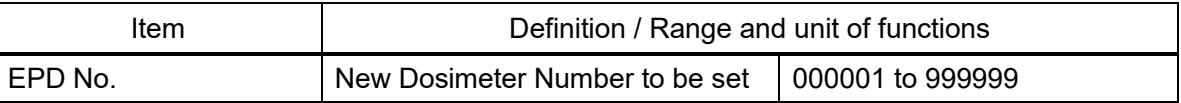

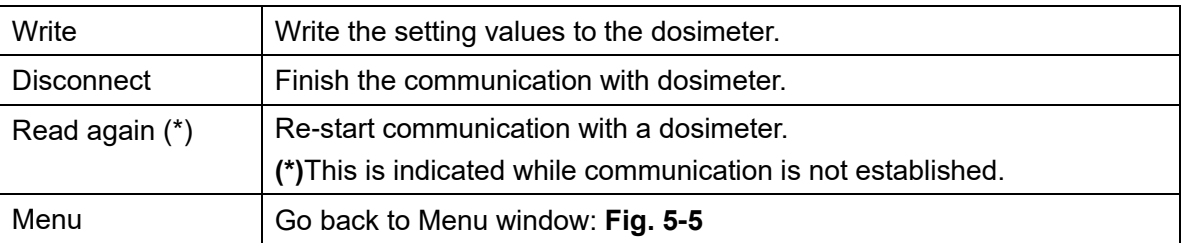

# <span id="page-27-0"></span>5. 11 Read out trend data

Display trend data.

5.11.1 Display items

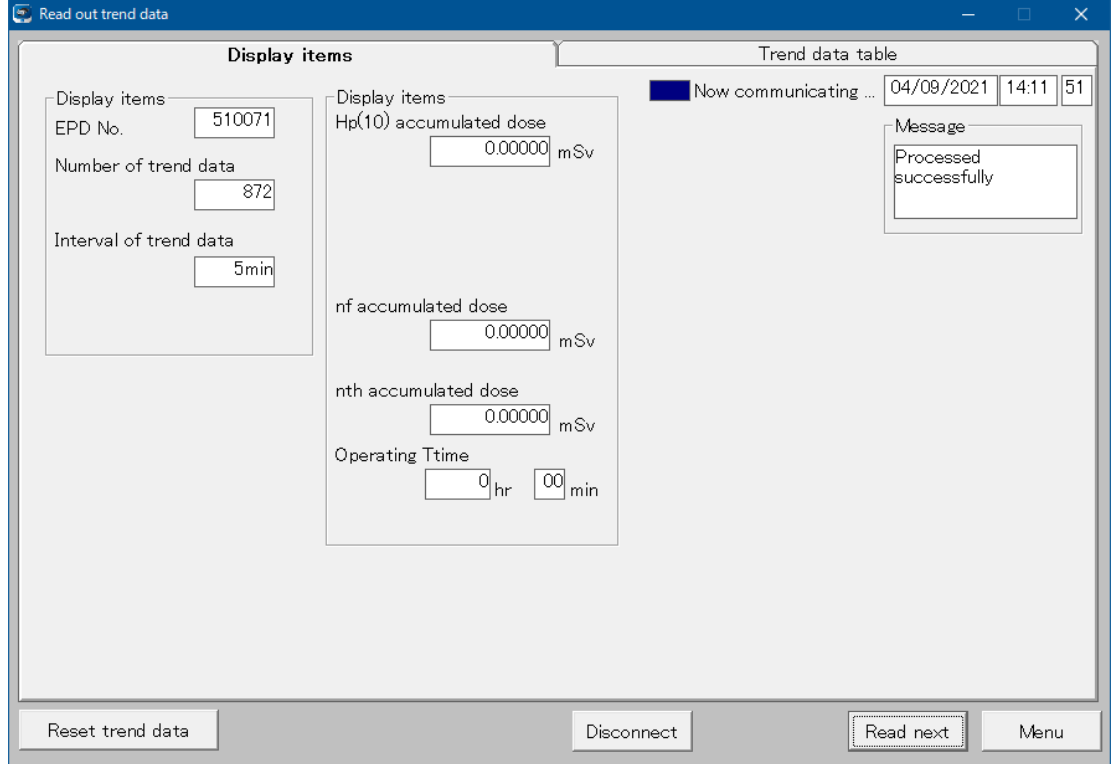

# **Fig. 5- 13 Read out trend data (display items) window**

#### <Display items>

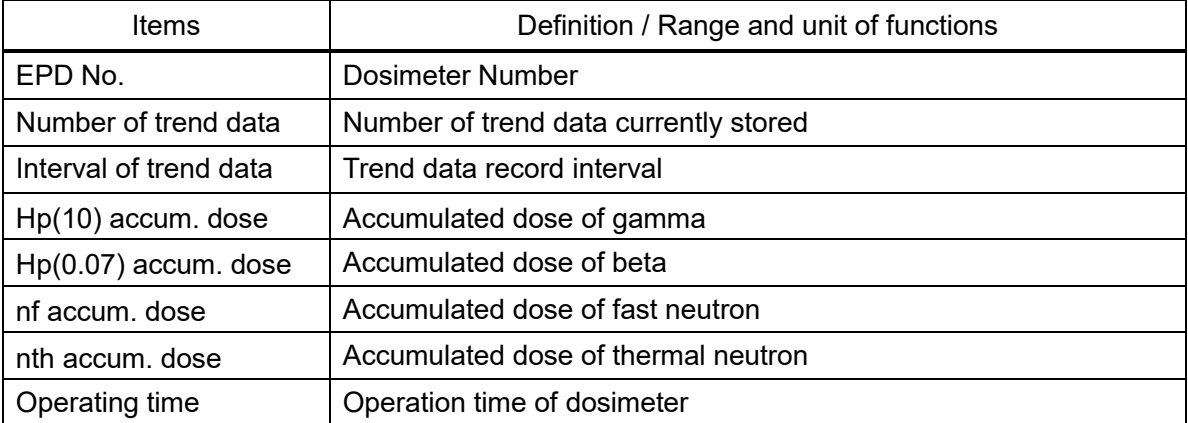

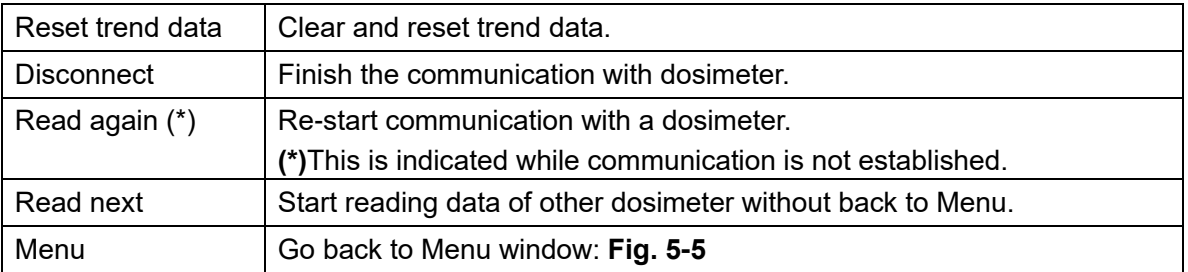

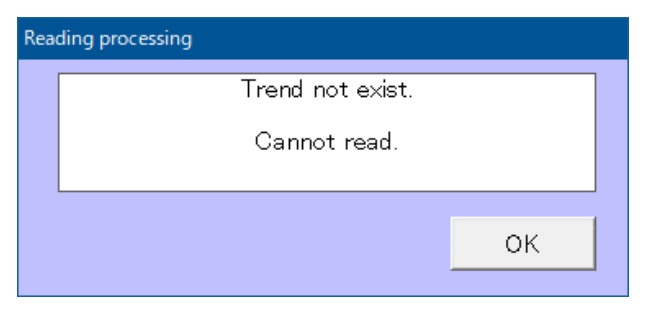

**Fig. 5- 14 Error message window**

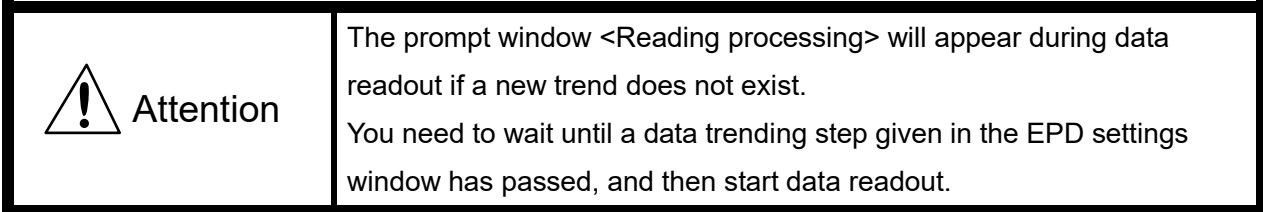

#### 5.11.2 Trend data table

If there is trend data in the dosimeter, the data will be displayed as shown in Fig. 5-15. To display Hp (0.07) or Neutron, use the button at the bottom center to change the display. The trend data being displayed can be saved to the PC in csv format with "Save" button. Change the extension from txt to csv when using it with spreadsheet software.

|                | Display items       |                     |                                    |                               | Trend data table                 |               |               |
|----------------|---------------------|---------------------|------------------------------------|-------------------------------|----------------------------------|---------------|---------------|
| No.            | Date and<br>time    | Restart<br>flag     | Interval of<br>trend data<br>(sec) | Accumulated dose<br>(microSv) | Maximum dose rate<br>(microSv/h) | Error<br>flag | Alarm<br>flag |
| 1              | 02/16/2021 09:56:57 | 80                  | 300                                | $\Omega$                      | 00.0E+0                          | 00            | 00            |
| $\overline{2}$ |                     |                     | 300                                | $\Omega$                      | $00.0E + 0$                      | 00            | 00            |
| 3              |                     |                     | 300                                | $\Omega$                      | 00.0E+0                          | 00            | 00            |
| $\overline{4}$ |                     |                     | 300                                | $\Omega$                      | 00.0E+0                          | 00            | 00            |
| 5              |                     |                     | 300                                | $\circ$                       | 00.0E+0                          | 00            | 00            |
| 6              |                     |                     | 300                                | $\Omega$                      | 07.0E+0                          | 00            | 00            |
| 7              |                     |                     | 300                                | $\Omega$                      | $00.0E + 0$                      | 00            | 00            |
| 8              | 02/16/2021 10:31:57 | 00                  | 300                                | $\Omega$                      | 02.0E+0                          | 00            | 00            |
| 9              | 02/16/2021 10:51:57 | 80                  | 300                                | $\Omega$                      | 00.0E+0                          | 00            | 00            |
| 10             |                     |                     | 300                                | $\Omega$                      | 00.0E+0                          | 00            | $^{00}$       |
| 11             |                     |                     | 300                                | $\Omega$                      | 00.0E+0                          | 00            | 00            |
| 12             |                     |                     | 300                                | $\Omega$                      | 00.0E+0                          | 00            | 00            |
| 13             |                     |                     | 300                                | $\Omega$                      | 00.0E+0                          | 00            | 00            |
| 14             |                     |                     | 300                                | $\Omega$                      | 00.0E+0                          | 00            | 00            |
| 15             |                     |                     | 300                                | $\circ$                       | 00.0E+0                          | 00            | 00            |
| 16             | 03/05/2021 16:19:50 | 80                  | 300                                | $\Omega$                      | 00.0E+0                          | 00            | 00            |
| 17             | 03/05/2021 16:36:18 | 80                  | 300                                | $\Omega$                      | 00.0E+0                          | 00            | 00            |
| 18             |                     |                     | 300                                | $\mathbf{0}$                  | 00.0E+0                          | 00            | 00            |
| 19             |                     |                     | 300                                | $\Omega$                      | 00.0E+0                          | 00            | 00            |
| 20             |                     |                     | 300                                | $\Omega$                      | 00.0E+0                          | 00            | $^{00}$       |
| 21             |                     |                     | 300                                | $\mathbf{0}$                  | 00.0E+0                          | 00            | 00            |
| 22             |                     |                     | 300                                | $\Omega$                      | 00.0E+0                          | 00            | $00 -$        |
|                | Read out trend data | H <sub>p</sub> (10) |                                    | Neutron                       |                                  |               | Save          |

**Fig. 5- 15 Read out trend data (trend data table) window**

<Display items>

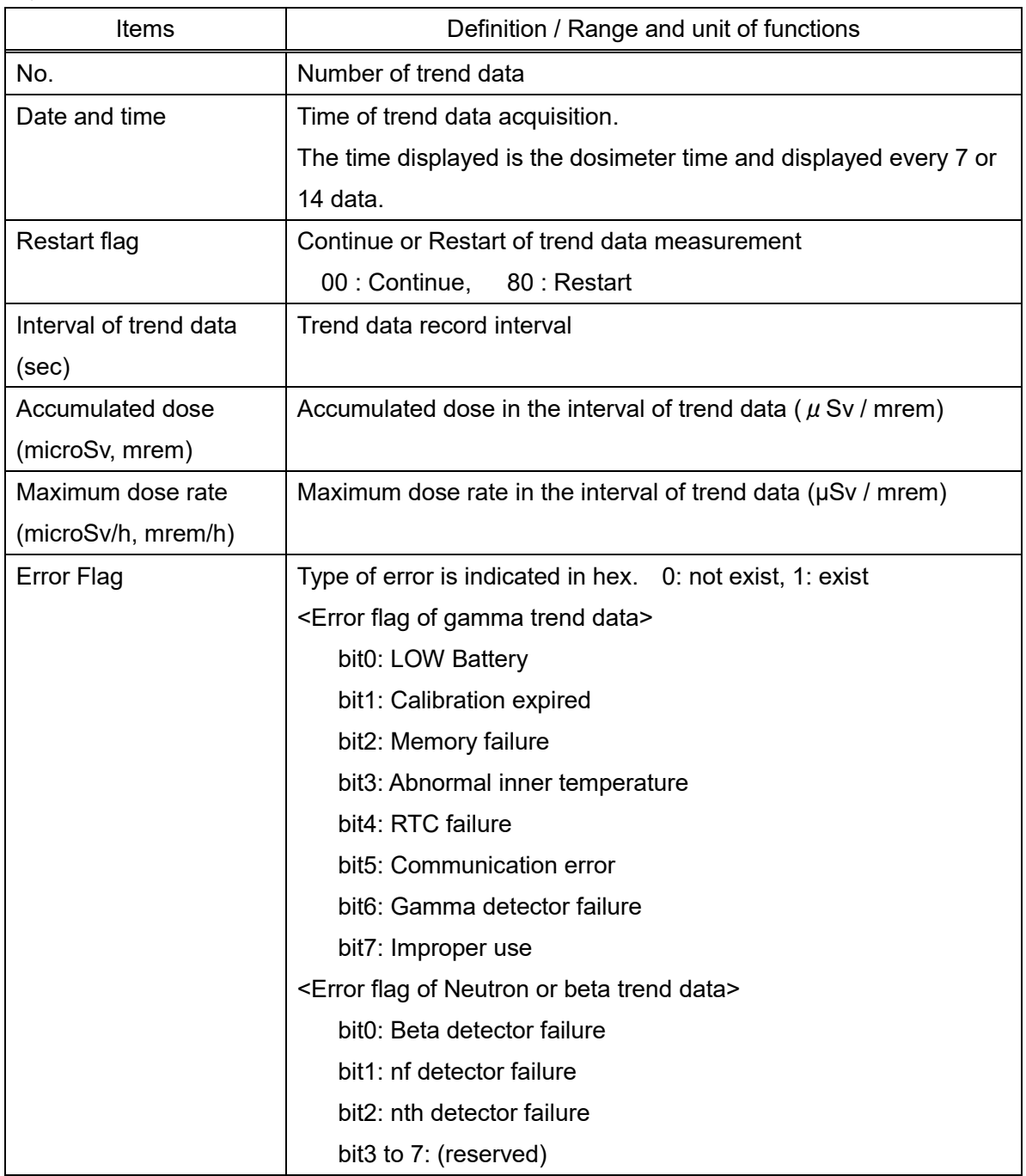

\* When multiple errors occur, all error items are displayed in hex notation.

Ex.) When Error flag of gamma trend data is displayed as "52", the following error items have occured simultaneously;

"Calibration expired" (bit 1), "RTC failure" (bit 4) and "Gamma detector failure" (bit 6) .

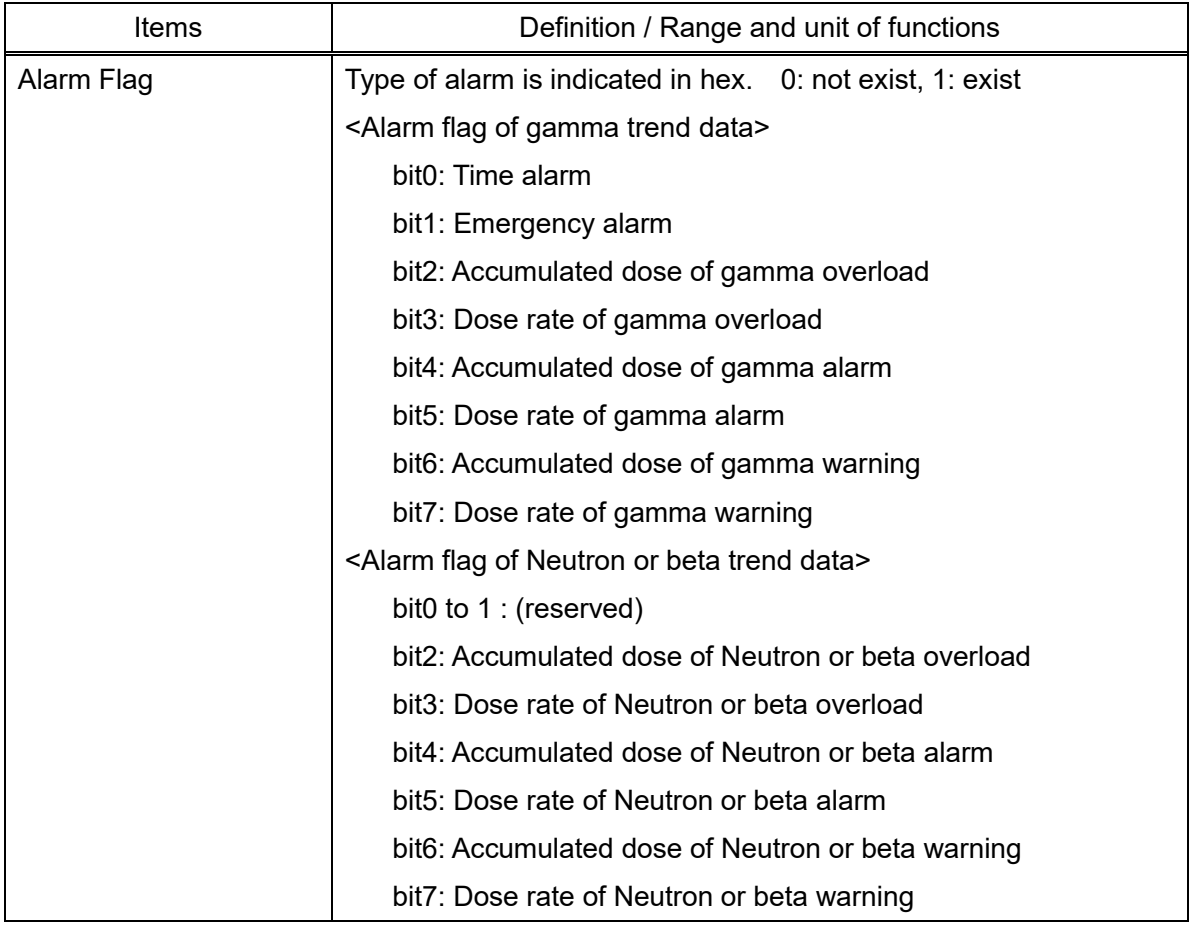

\* When multiple alarms activate, all alarm items are displayed in hex notation.

Ex.) When Alarm flag of gamma trend data is displayed as "52", the following alarm items have activated simultaneously;

"Emergency alarm" (bit 1), "Accumulated dose of gamma alarm" (bit 4) and "Accumulated dose of gamma warning" (bit 6) .

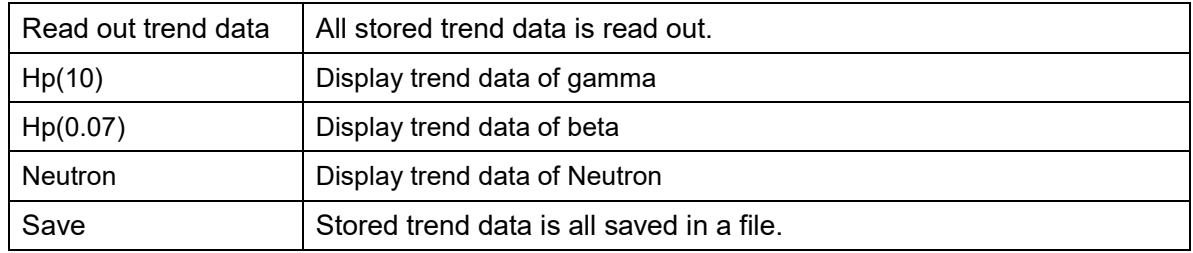

# <span id="page-31-0"></span>5. 12 Reset EPD data

Reset operation time and accumulated dose.

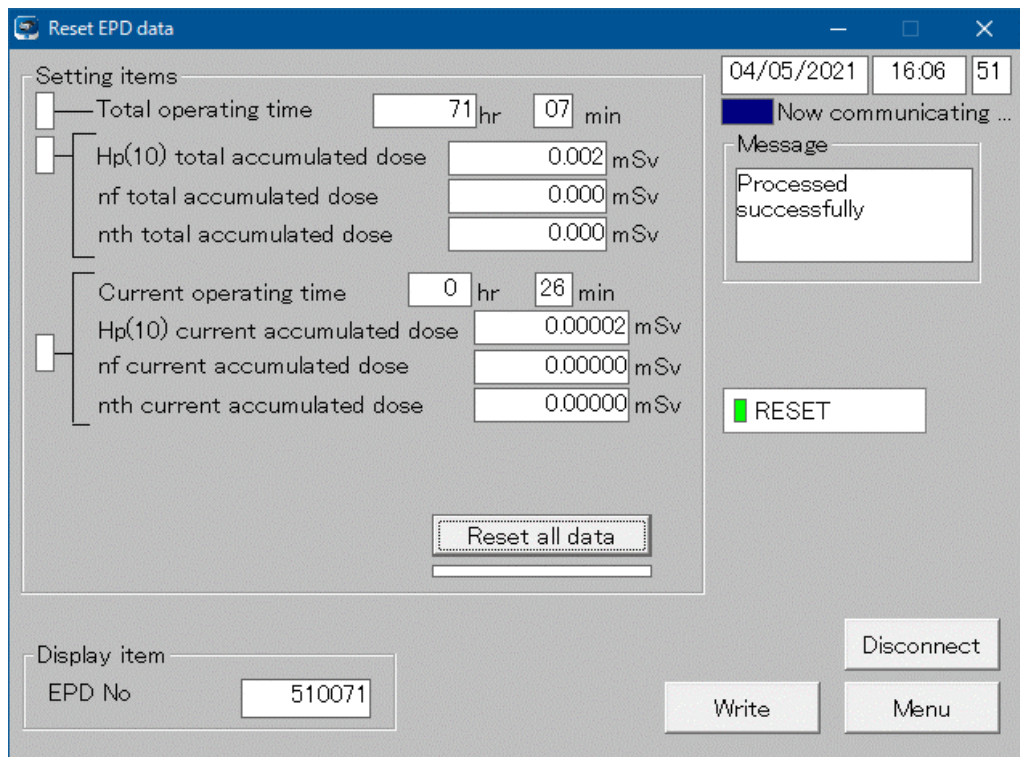

**Fig. 5- 16 Reset EPD data window**

<Setting item>

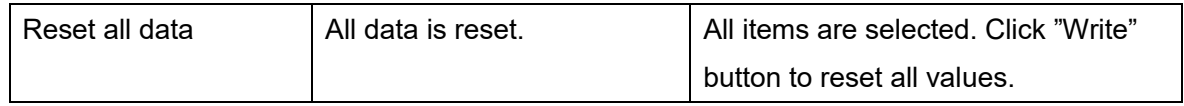

<Display item>

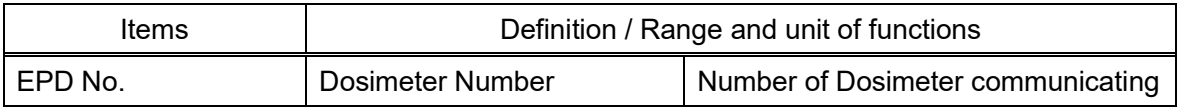

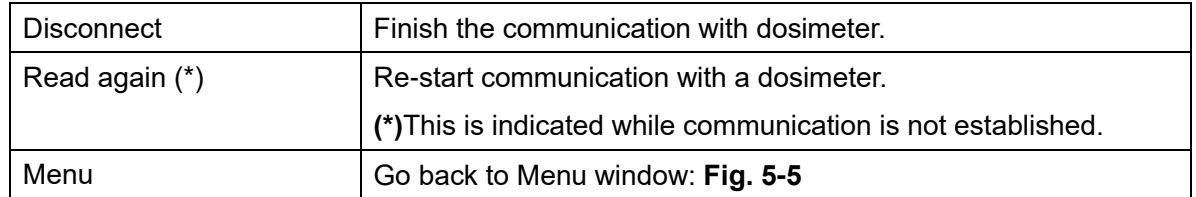

# <span id="page-32-0"></span>5. 13 WiFi setting

Set WiFi setting.

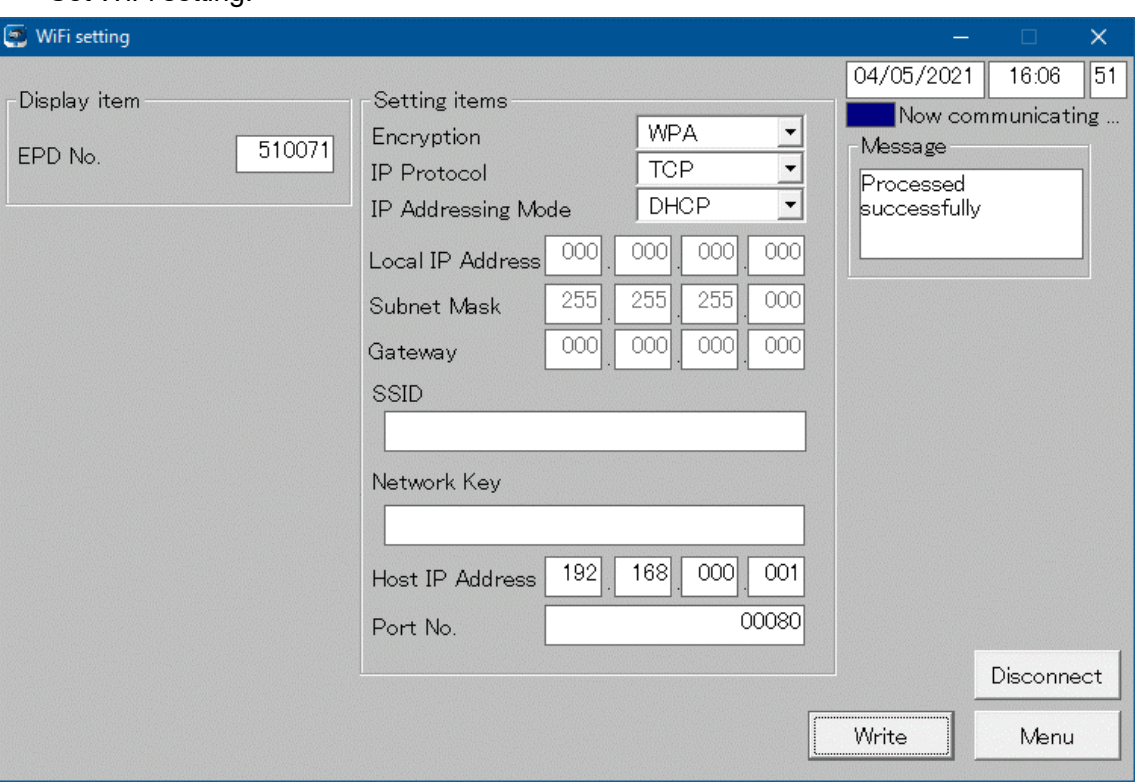

**Fig. 5- 17 WiFi setting window**

# <Setting items>

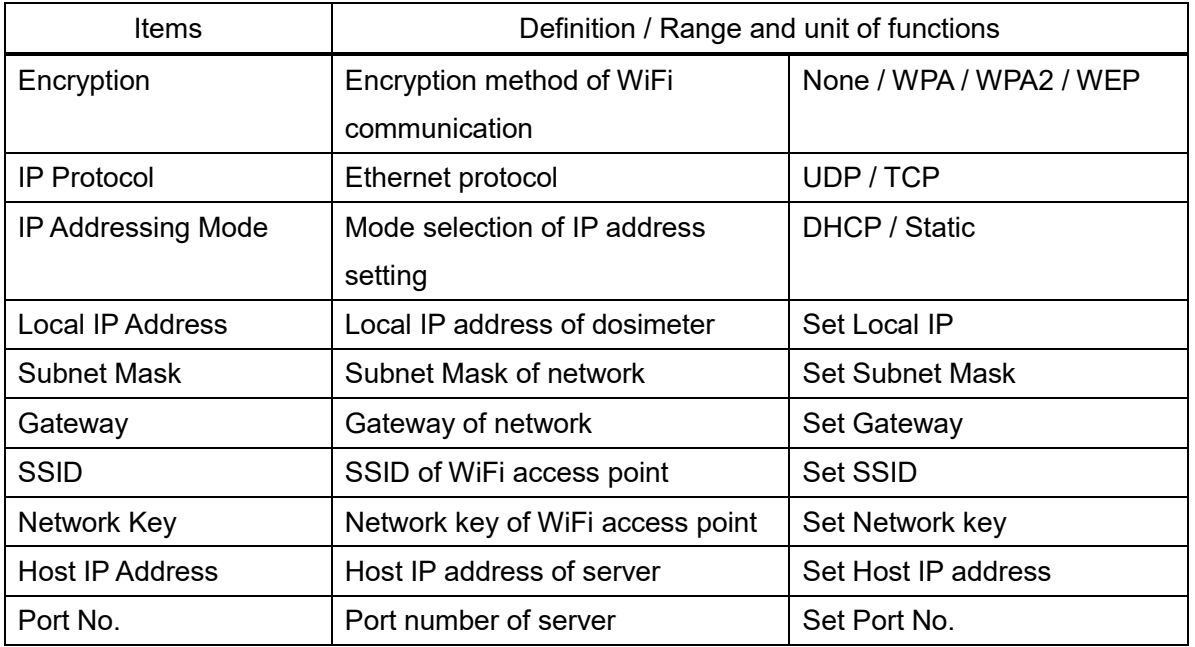

<Display item>

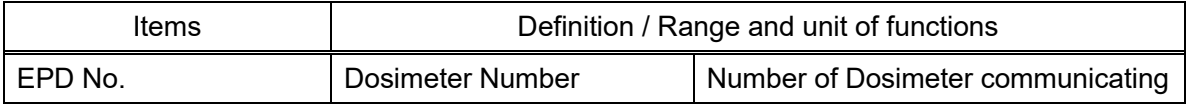

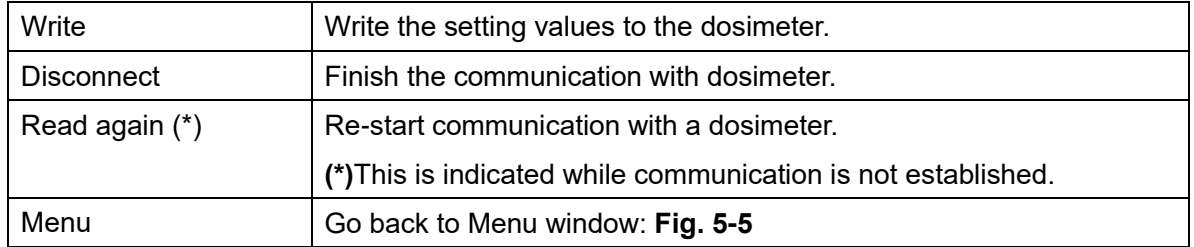

# <span id="page-34-0"></span>5. 14 Alarm management

Set alarm action such as alarm pattern.

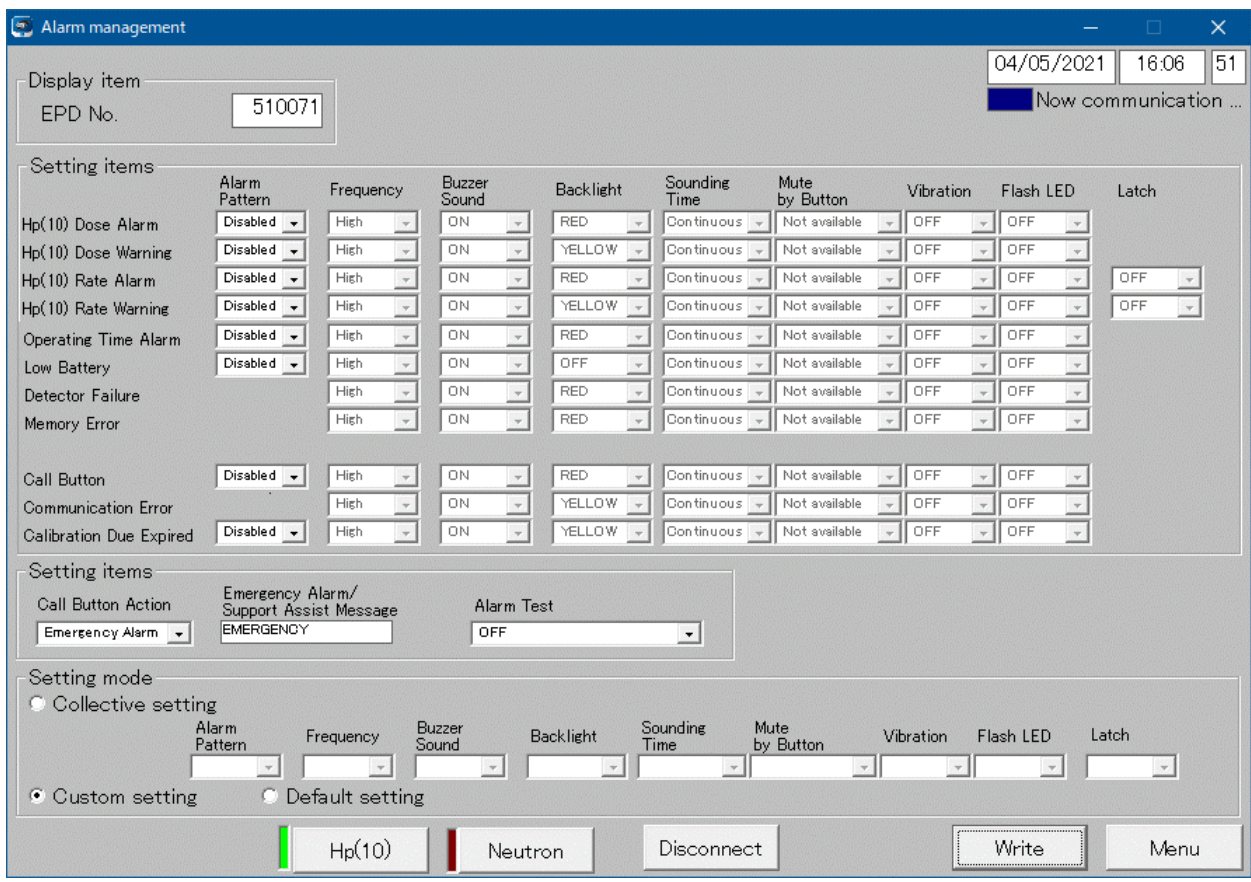

#### **Fig. 5- 18 Alarm management window**

When displaying Hp(0.07) or Neutron, click buttons at the bottom center.

# <Setting items>

Type of alarm

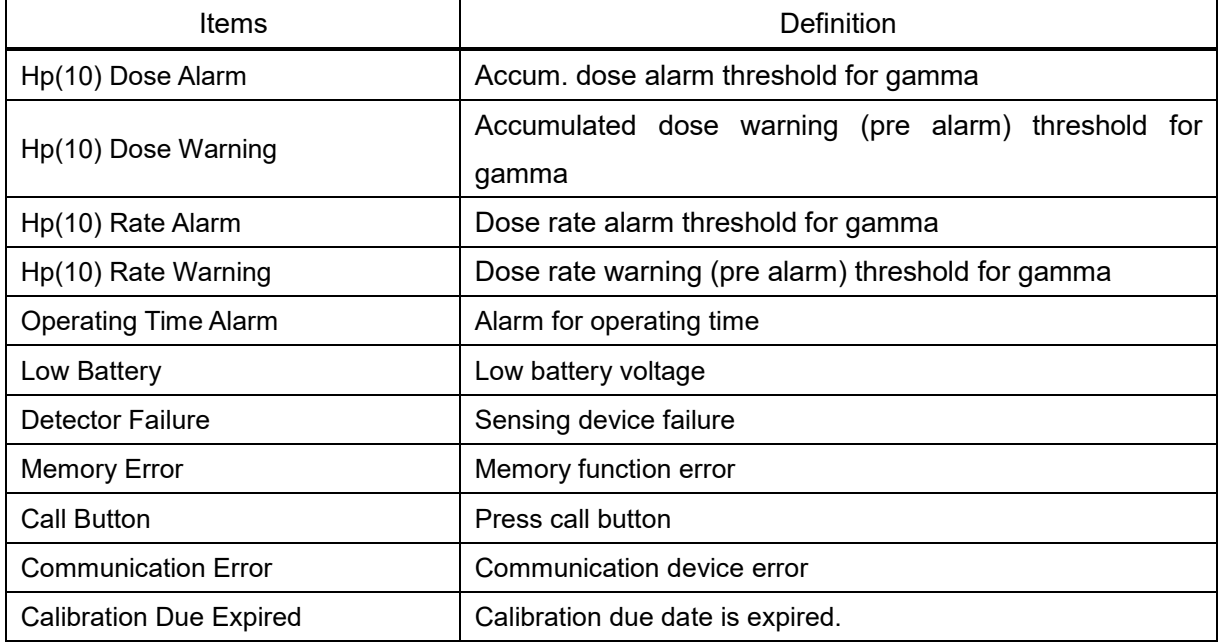

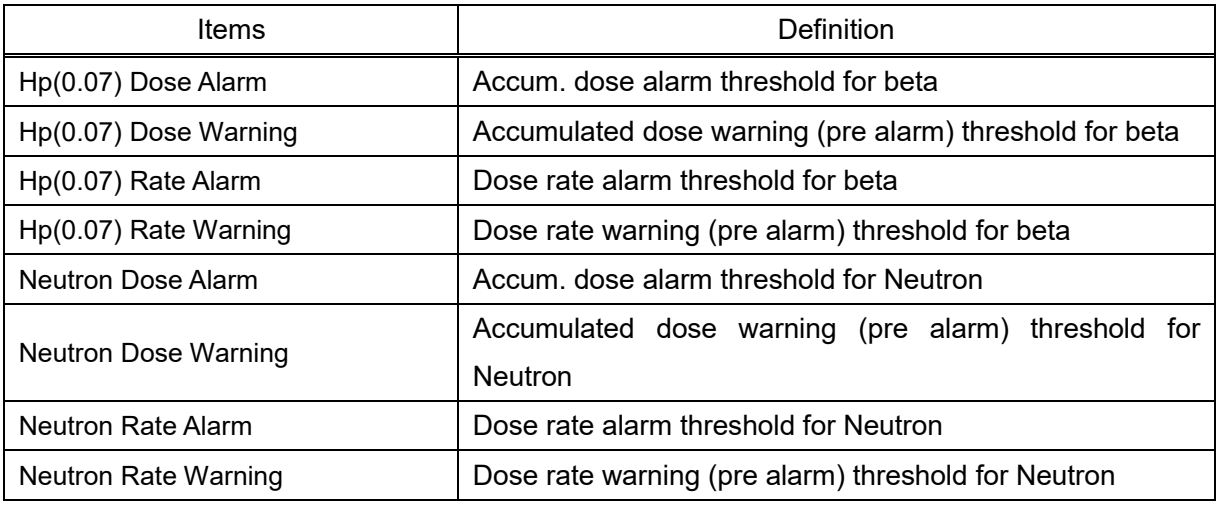

# Settings

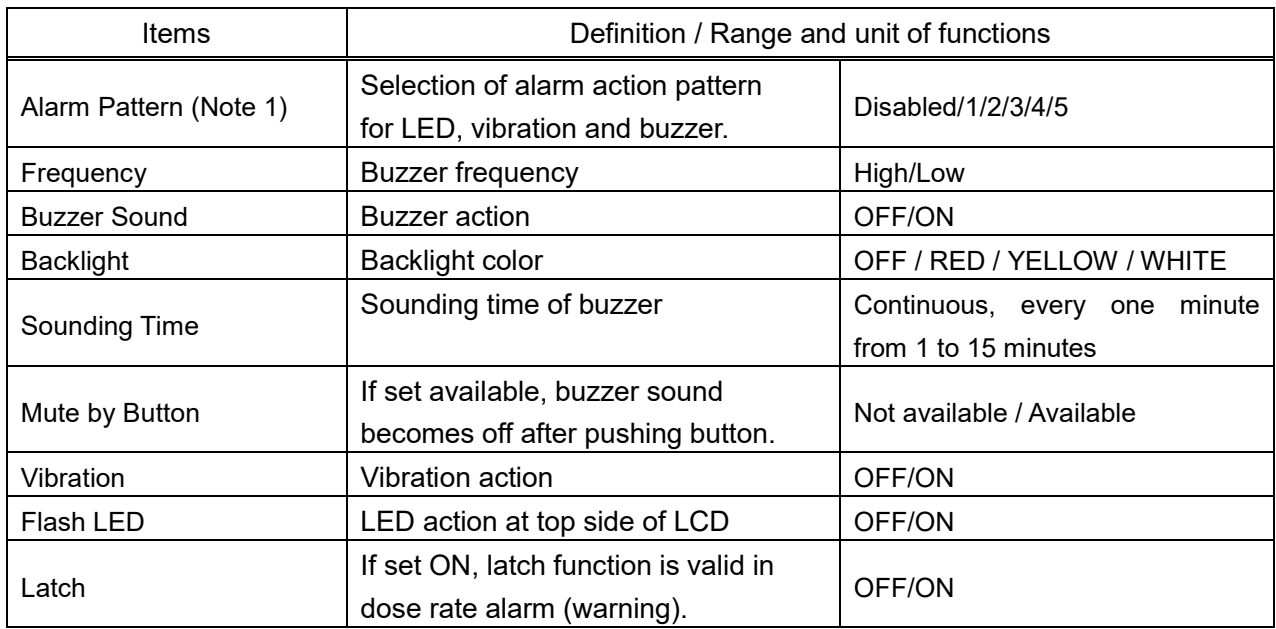

Note 1: See instruction manual of electronic personal dosimeter for details on alarm pattarn.

# <Setting items>

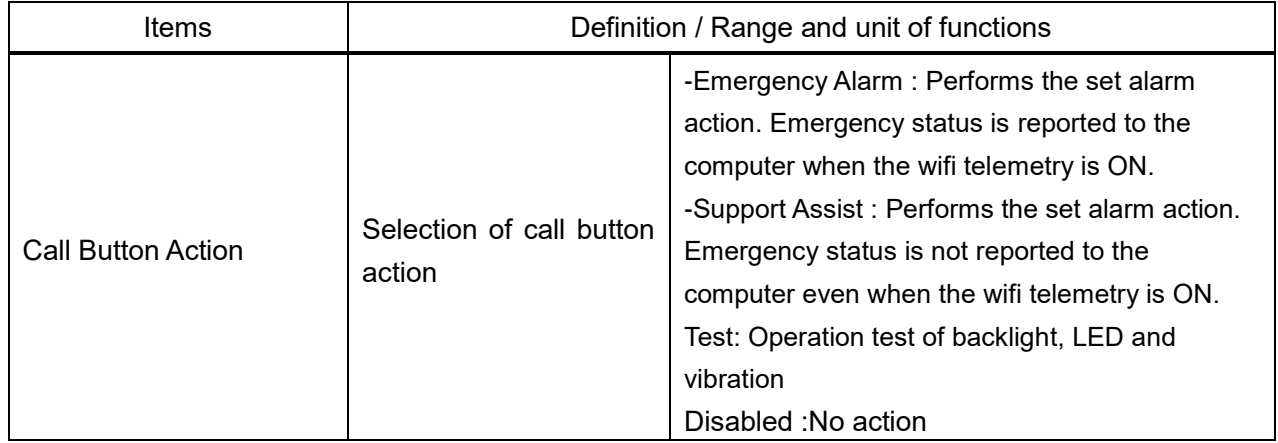

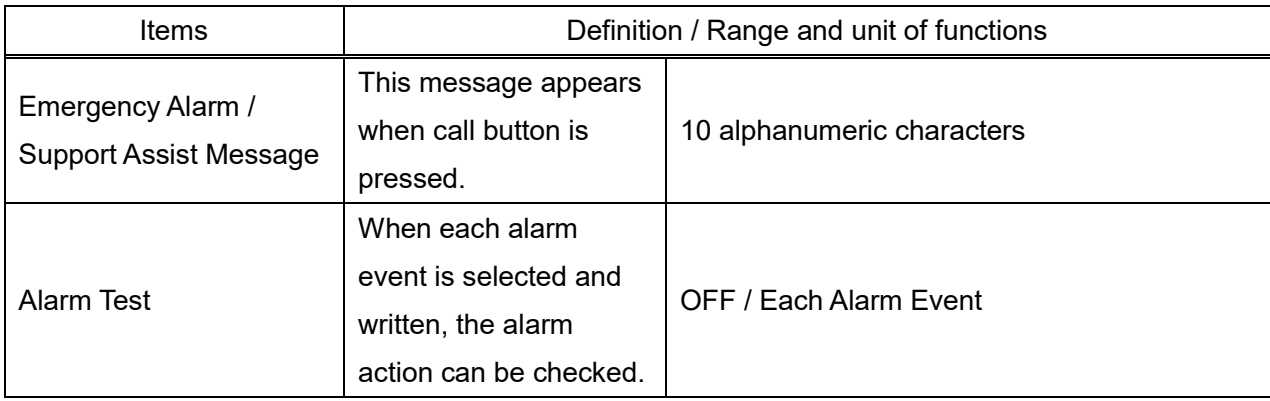

# <Setting mode>

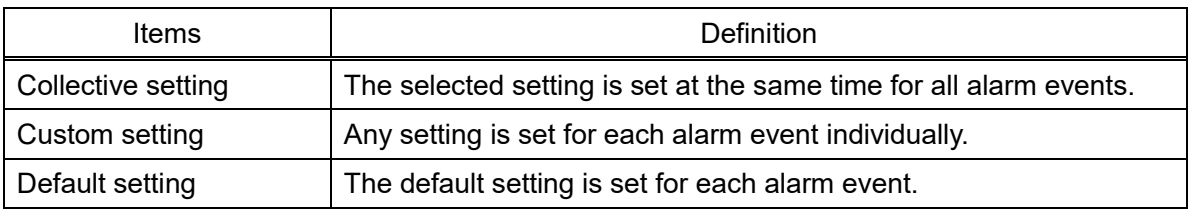

<Display item>

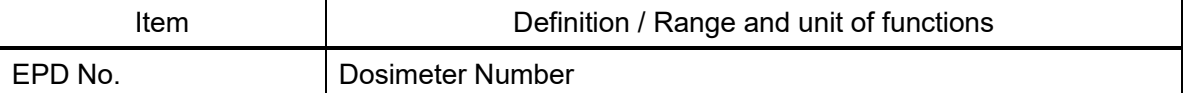

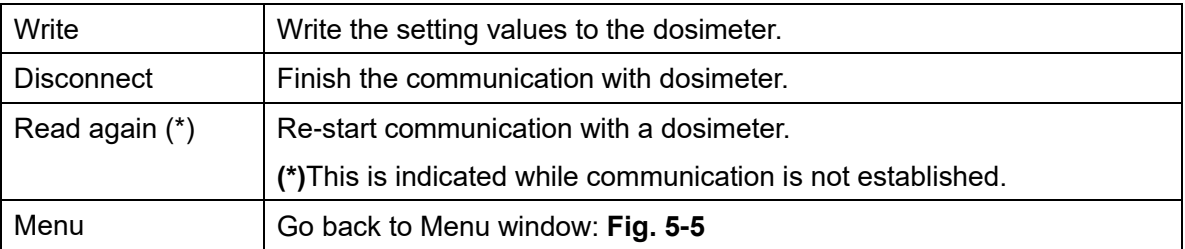

# **6. Troubleshooting**

Response to message on pop up window

<span id="page-37-0"></span>(1) Communication error

Indicates communication error between a computer and a Dosimeter Setting Device.

・During computer start up, processing, or error occurrence between a computer and a Dosimeter Setting Device

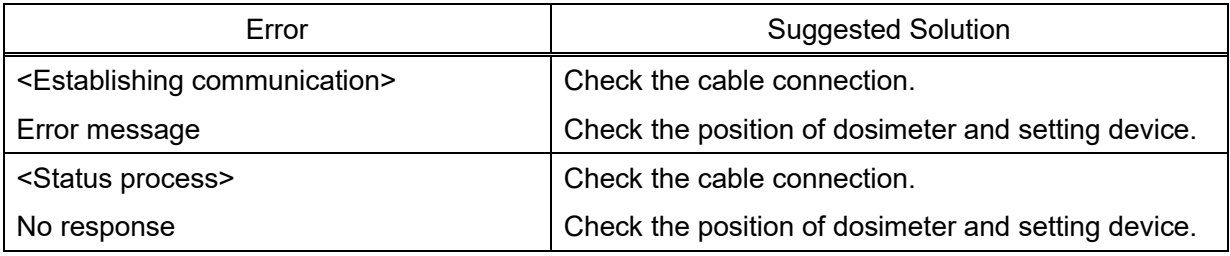

・For communication error during data readout from dosimeter

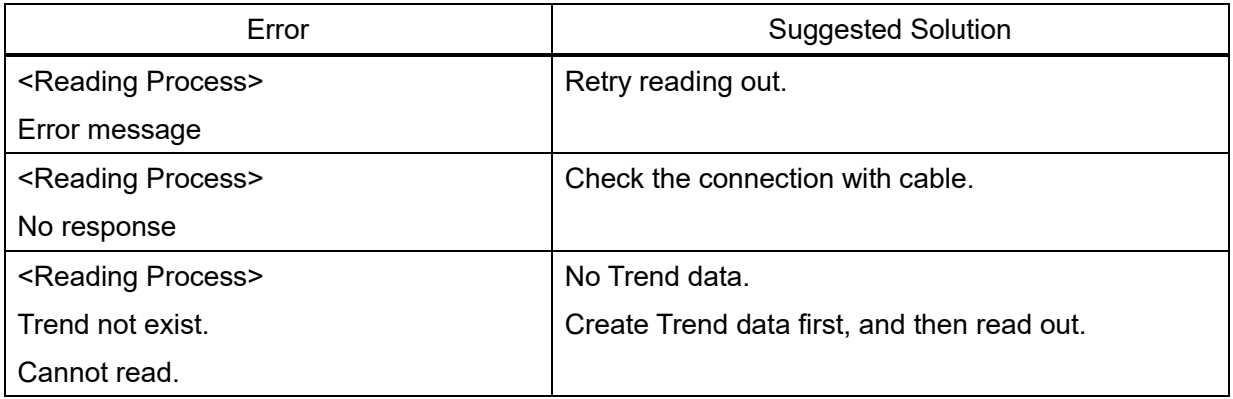

・For communication error during writing configurations to the dosimeter

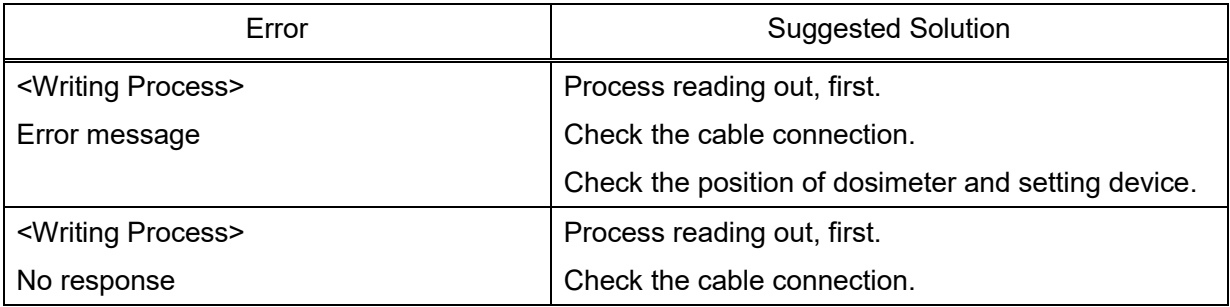

★ Please restart PC if the errors not listed in this section occurred.

### (2) Internal error

Error detected inside a computer is indicated.

### ・At starting of writing / Occurrence of abnormality on configuration range:

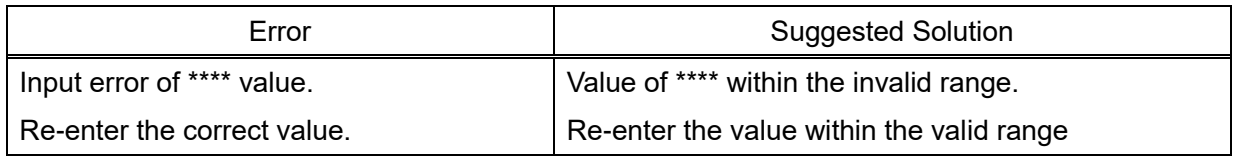

#### (3) Error during at communication start:

Errors detected by a computer internal check when attempted to write, or to readout trend data.

#### ・When attempting writing process.

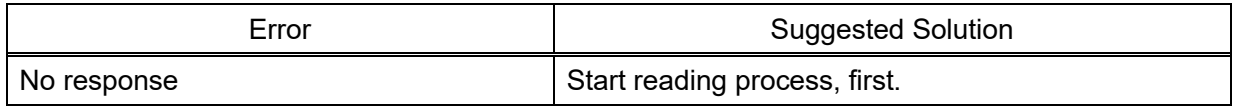

#### ・Error when attempted to reading out trend data

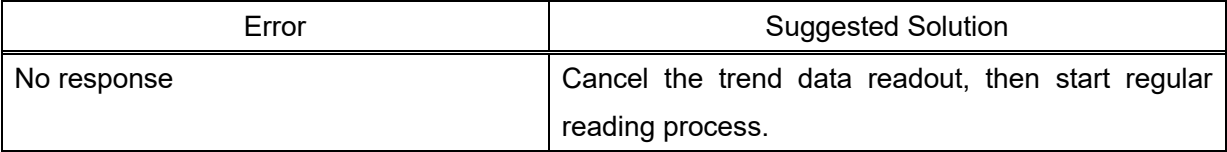

★ Please restart PC if the errors not listed in this section occurred.